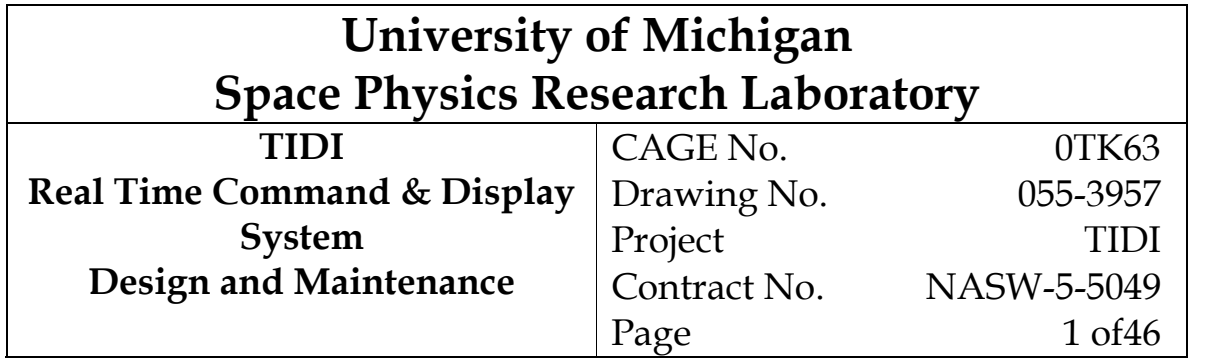

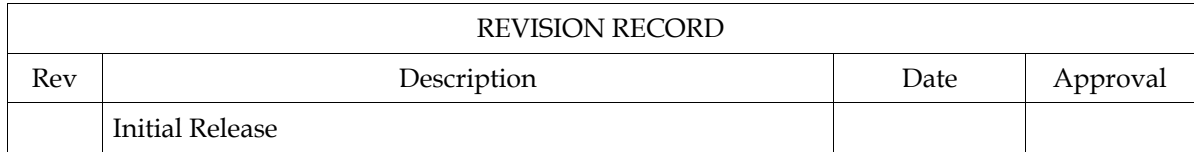

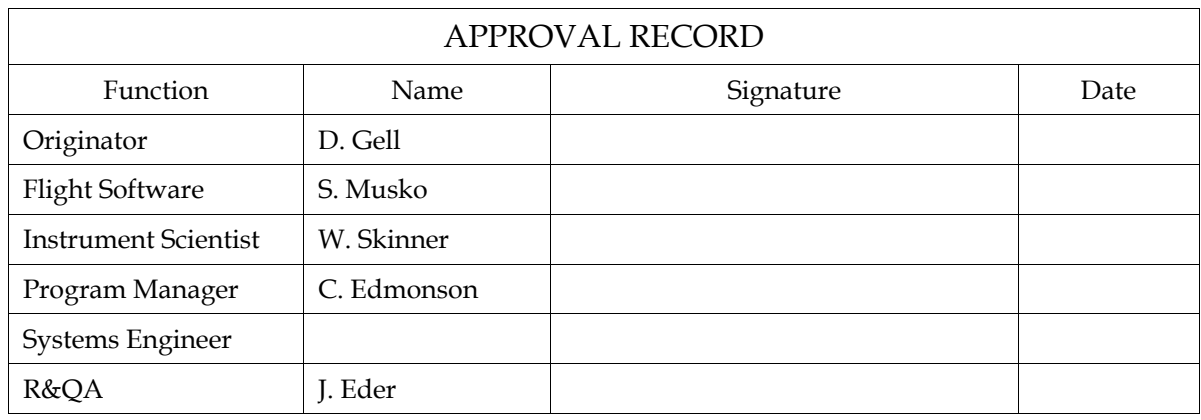

# Contents

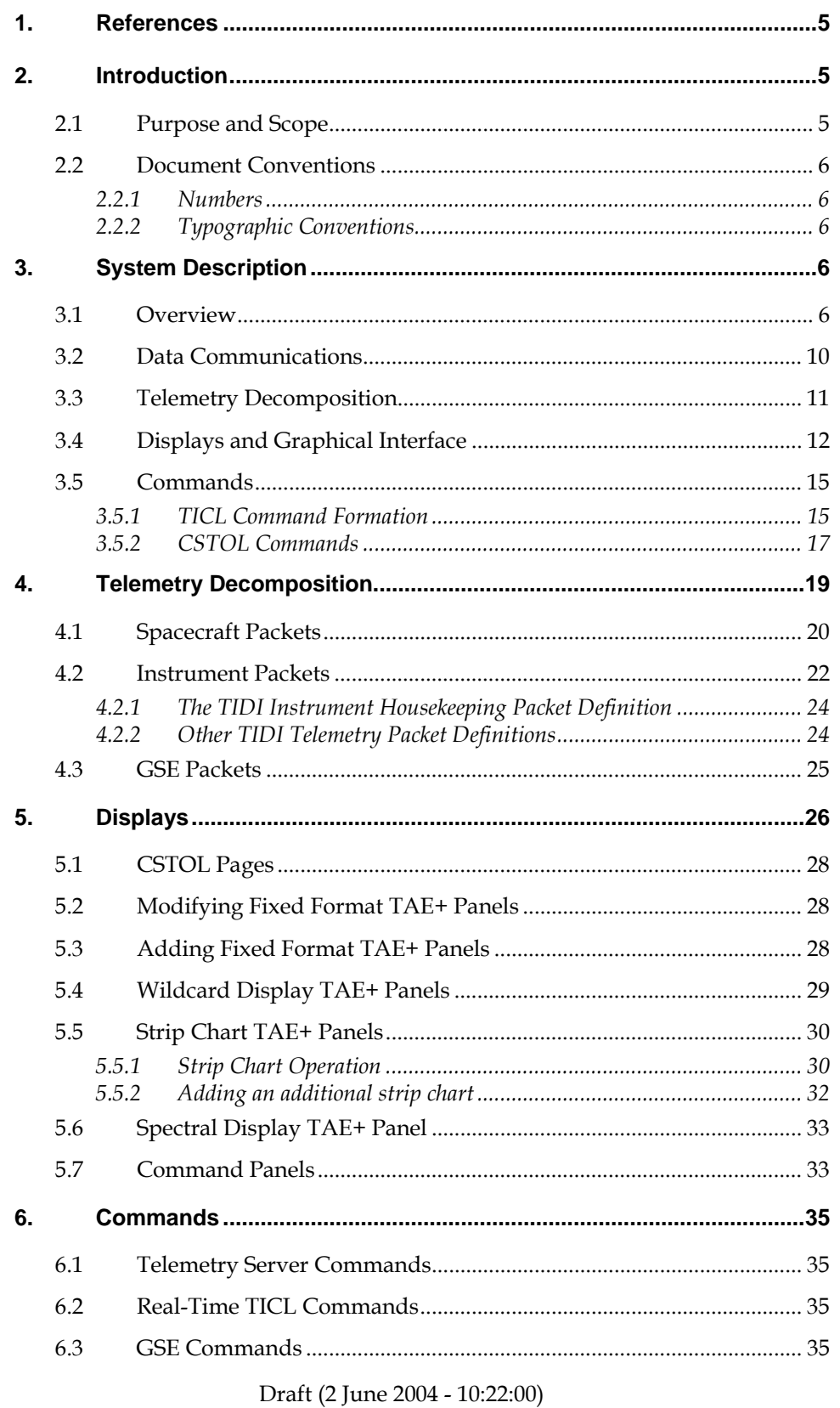

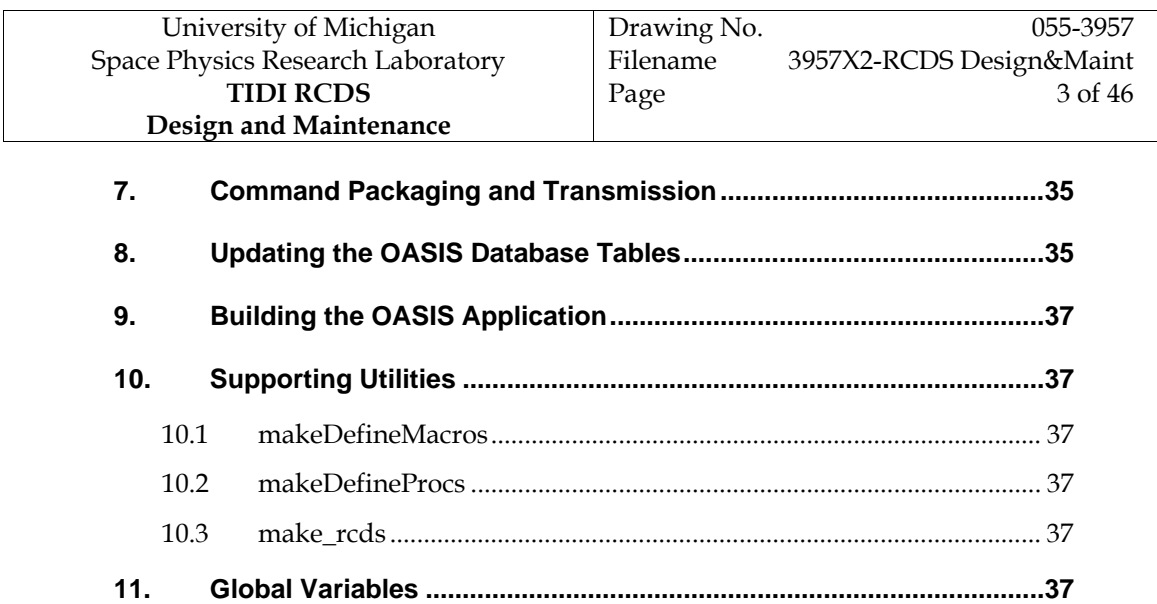

Draft (2 June 2004 - 10:22:00)

# **Figures**

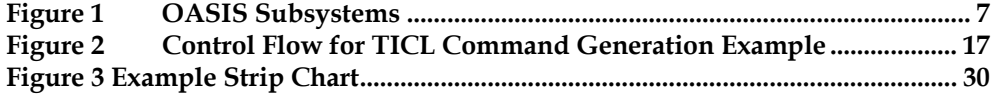

# **Tables**

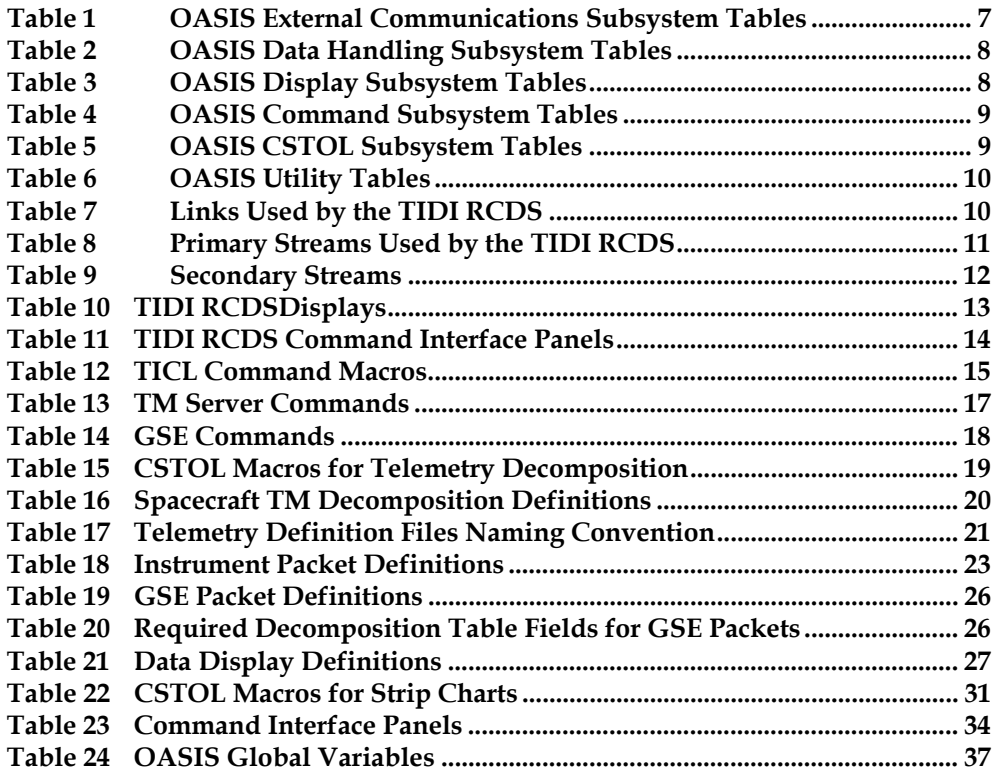

#### **1. References**

- 1. OASIS\_CC, *System Manager's Guide,* November 1994
- 2. OASIS-CC, *CSTOL Reference Manual,* November 1994
- 3. OASIS-CC, *Database Guide*, November 1994.
- 4. OASIS-CC, Quick Reference Manual, November 1994
- 5. Century Computing, *TAE+ User Interface Developer's Guide, Version 5.3*, September 1993, TAE-5.3-D02.
- 6. Musko, Stephen, "TIDI Flight Software Requirements Specification", 6 October 1999, SPRL File 055-3320
- 7. Musko, Stephen, "TIDI Flight Software Instrument Parameter Dictionary", 18 November 1999, SPRL File 055-3903
- 8. Miller, Ryan, "GSECOMM Software Interface Definition", 20 August 1999, SPRL File 055-3821
- 9. Musko, Stephen, "Instrument Parameter Definitions", 24 September 1999, SPRL File 055-3519
- 10. Grunberger, Paul, "Telemetry and Command Data Structures for TIMED", 26 Jan 1998
- 11. "General Instrument Interface Specification"

#### **2. Introduction**

#### **2.1 Purpose and Scope**

The TIDI Real Time Command and Display Systems (TIDI RCDS) is composed of an OASIS application, a GSE control application, and a collection of shell scripts. The OASIS application performs telemetry decomposition, data display, and provides the user command interface. The GSE control application (GSEcomm) operates the calibration sources, polling them for status information, packaging the status information into telemetry packets, and converting commands from the RCDS into the serial messages required by the various calibration subsystems. The shell scripts provide an interface between the RCDS and the TIMED mission control center, compiling TICL commands, packaging command messages, encrypting them messages and transmitting them to either the TIMED MOC or to the TIMED spacecraft emulator.

This document describes the project unique customizations applied to OASIS to create the TIDI RCDS application. The interfaces between the OASIS application and the external applications and scripts are described.

#### **2.2 Document Conventions**

#### 2.2.1 Numbers

All numbers are decimal unless otherwise indicated. Hexadecimal numbers are indicated by the "H" suffix. Binary numbers are indicated by the "B" suffix.

#### 2.2.2 Typographic Conventions

In this document computer output is set in the **bold courier** typeface. User inputs are set in the courier typeface. Templates that are to be replaced in a command are set in the *italic courier* typeface.

#### **3. System Description**

#### **3.1 Overview**

The OASIS system is comprised of a number of subsystems, illustrated in Figure 1. The subsystems are the data handling subsystem, the command subsystem (Cmnd), the external communications system (Ext. Comm.), the display subsystem (Display), the CSTOL interpreter (CSTOL) and the utility subsystem. Each of these systems is configured by populating one or more tables. The population of these tables is performed by a series of CSTOL procedures which use data table manipulation commands to specify values for particular entries. Once the tables are populated, a CSTOL command, CHECKPOINT, may be used to save the current contents of the tables in the form used by OASIS when it starts up.

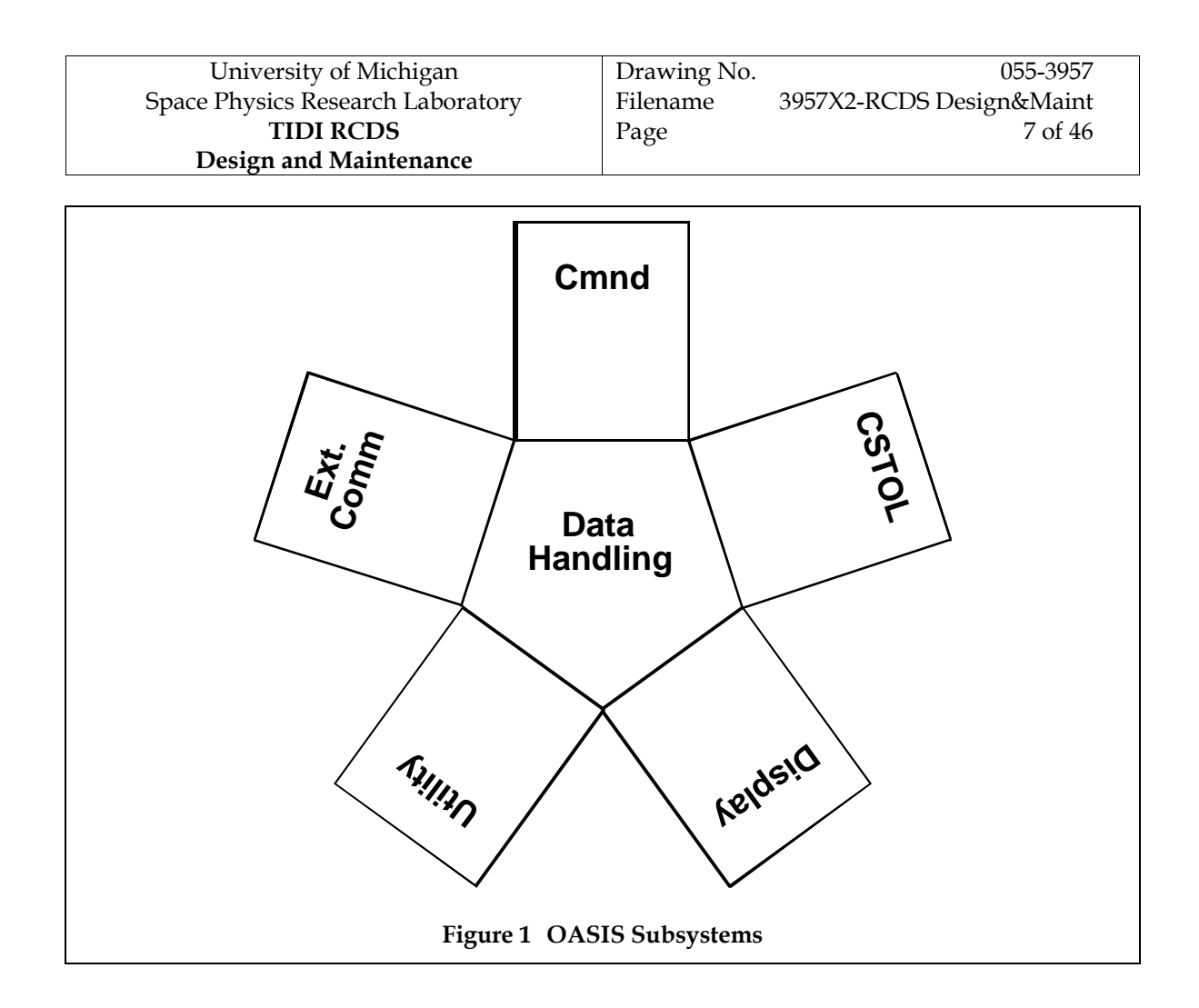

The external communications subsystem is defined by the contents of the links, streams and decomposition tables (Table 1). Streams define the characteristics of contiguous aggregations of bits received by the external communications subsystem. Streams may be acquired, decomposed or routed. The links table defines the physical characteristics of a communications link. Links may be either forward (from the OASIS application to an external element) or return (from an external element to OASIS). They may not be bi-directional. The decomposition table describes the manor in which items may be extracted from a stream. A stream may be decomposed into other streams, called secondary streams and substreams, into subcommutated streams (subcoms) or into atoms. Atoms are individual data items that are forwarded to the data handling system for further processing.

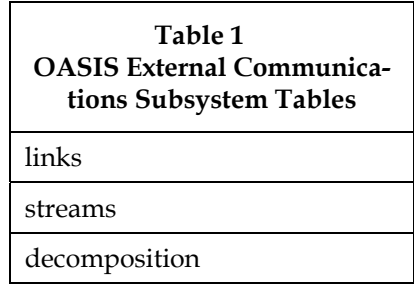

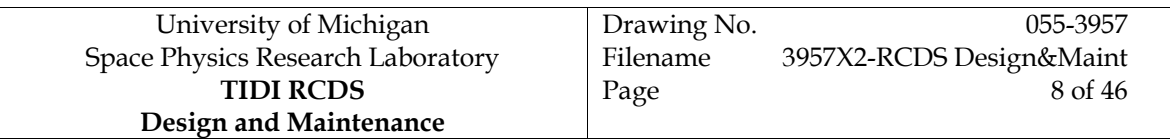

The data handling subsystem the is defined by the contents of the latest\_data, analog\_conversions, state\_conversions, limits, equations, triggers, and unit\_conversions tables (Table 2). The latest\_data table contains the attributes for all telemetry, ancillary and internal status data items used by the application. It stores the latest value for each received data item. Values of data items in the latest\_data table are accessible by name to CSTOL procedures and may be linked to display items. The analog\_conversions table specifies how to convert a telemetry atom from a digital number to an engineering unit value. The state\_conversions table specifies how to convert digital number representation of a discrete telemetry value to a named state. The limits table defines the alarm values for telemetry points. Alarms may be specified as red-low, yellow-low, yellow-high and red-high. Alarms may also be specified on the rate of change of a data item. The equations table allows the creation of derived data items by specifying a CSTOL statement or a C routine to be executed whenever a latest\_data item changes value. The triggers table is used to automate responses to limits excursions. The table contains a CSTOL statement to be executed when a specified limit is exceeded. The unit\_conversion table specifies the conversions to be applied from one engineering unit to another.

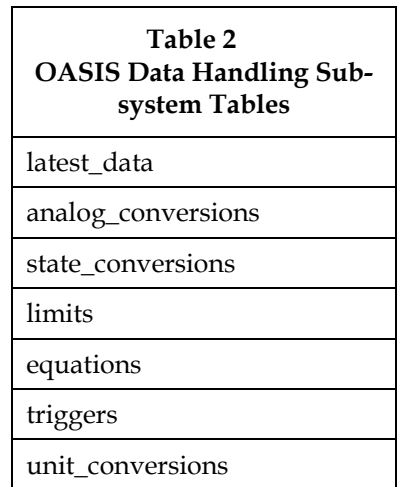

The display subsystem is defined by the contents of the display\_definitions table and the display\_descriptions table (Table 3). The display panels are produced with the TAE+ interface builder called "Actions Workbench", which produces a c language function which is compiled and linked with the OASIS application. The display\_definitions table provides a mapping between the names of items in the latest\_data table and the name of a TAE+ display item. The display\_descriptions table provides a way to connect the name of a TAE+ panel with an identifier that may be used in CSTOL commands.

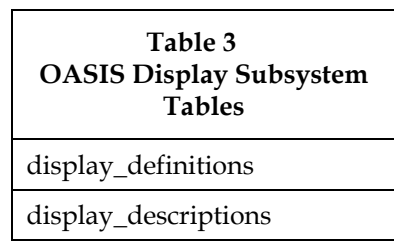

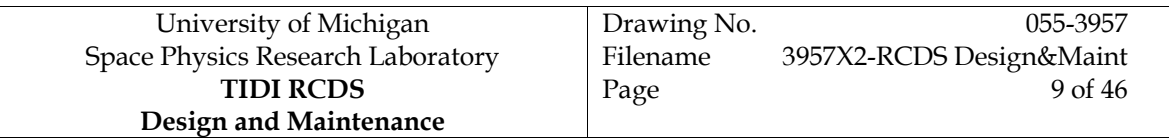

The command subsystem is defined by a number of tables, listed in Table 4, below. The command maps tables define where variable fields are inserted into the binary or ASCII commands generated by OASIS in response to a CSTOL command verb such as SET, OPEN, CLOSE, etc. The commands table defines the syntax of a command, specifying the command verb, the target element, and qualifying clauses. In the TIDI RCDS, this command definition mechanism is used for the commands which control the interface with the telemetry server and the commands that control the GSE Calibration stimuli. Further details on these tables can be found in the OASIS Database Guide and the OASIS System Manager's Guide

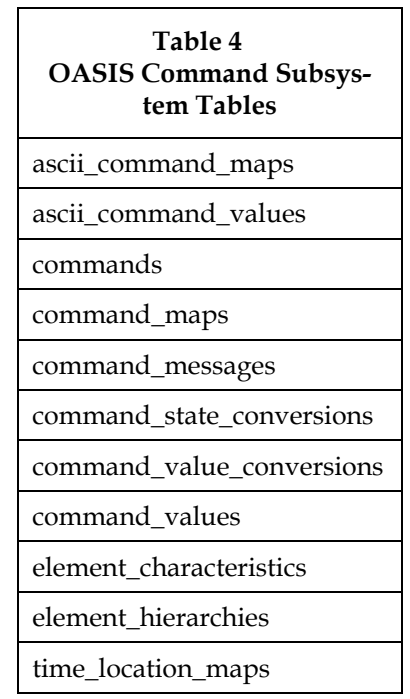

The CSTOL subsystem is defined by the macros, procedures and utility\_tasks tables (Table 5). The macros table connects macro names to files containing sequences of CSTOL statements which are executed when the macro name is encountered in a CSTOL statement. The procedures table connects names to CSTOL procedures, collections of statements that execute as a subroutine. The utility\_tasks table permits the execution of UNIX shell scripts from the CSTOL prompt or from within procedures. In the TIDI RCDS, shell scripts are used to compile, package and transfer TIDI Command Language statements and programs .

| Table 5<br><b>OASIS CSTOL Subsystem</b><br><b>Tables</b> |
|----------------------------------------------------------|
| macros                                                   |
| procedures                                               |
| utility_tasks                                            |

Draft (2 June 2004 - 10:22:00)

The Utility Subsystem is a catch all providing other functionality. It consists of the bridge utility which allows the transfer of selected data items to files for storage or to external devices, including sockets. The user\_privileges table specifies different levels of access to OASIS for various classes of users.

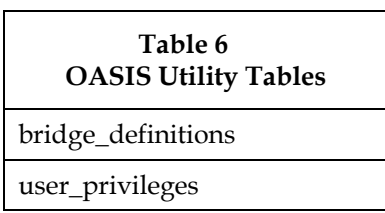

# **3.2 Data Communications**

OASIS external communication is configured using "links" and "primary streams". A "link" is a physical communications link. A "primary stream" defines the characteristics of the stream of data bytes transmitted over the physical communications link. The TIDI RCDS implements six links and seven primary streams. Primary streams are, in turn, composed of secondary streams and substreams. In the TIDI RCDS, secondary streams are defined for each of the different packet types.

The links used by the TIDI RCDS are listed in Table 7, and the primary streams in Table 8. The data\_cmds\_link and the mdc\_return link form the two way communications path the either the TIMED telemetry server or to the TIMED provided spacecraft emulator. The data\_cmds stream is used to transmit the protocol commands required to configure the telemetry packets returned by the server. The gse\_forward and gse\_return link form the two way communications path to the GSEcomm interface paths. The gse\_cmds stream is used to transmit commands to the gse equipment and the gse\_data stream is used to obtain the gse status data. The gse\_record stream is used as the source of data to be recorded by the OASIS bridge system.

TIDI telemetry consists of variable length packets which are blocked into the fixed length TIMED telemetry packets. The tidi\_fwd\_link and tidi\_ret\_link links and the tidi\_fwd and tidi\_ret streams are used to extract the TIDI packets from the spacecraft packets. The data portion of spacecraft packets bearing the TIDI application ID are placed in the tidi\_fwd stream and routed out the tidi\_fwd\_link. The tidi\_fwd\_link communicates with the tidi\_ret\_link, which fills the tidi\_ret stream. In this way, the OASIS external communications system performs all the necessary extraction and synchronization required to extract the variable length TIDI packets from the fixed length spacecraft packets.

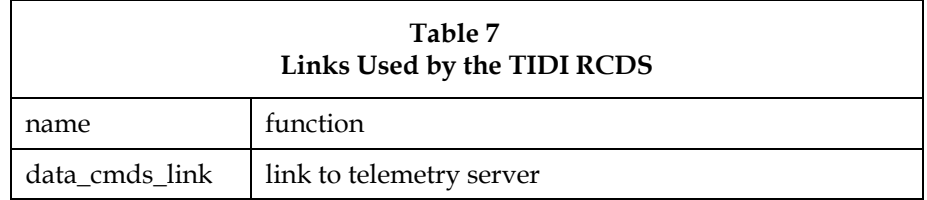

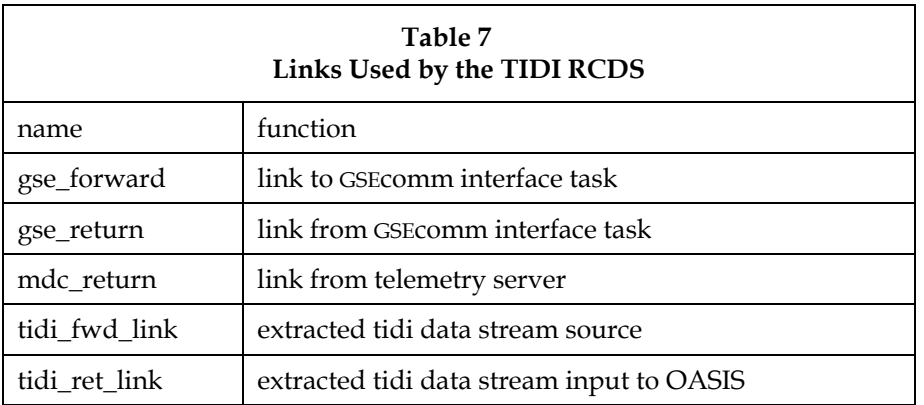

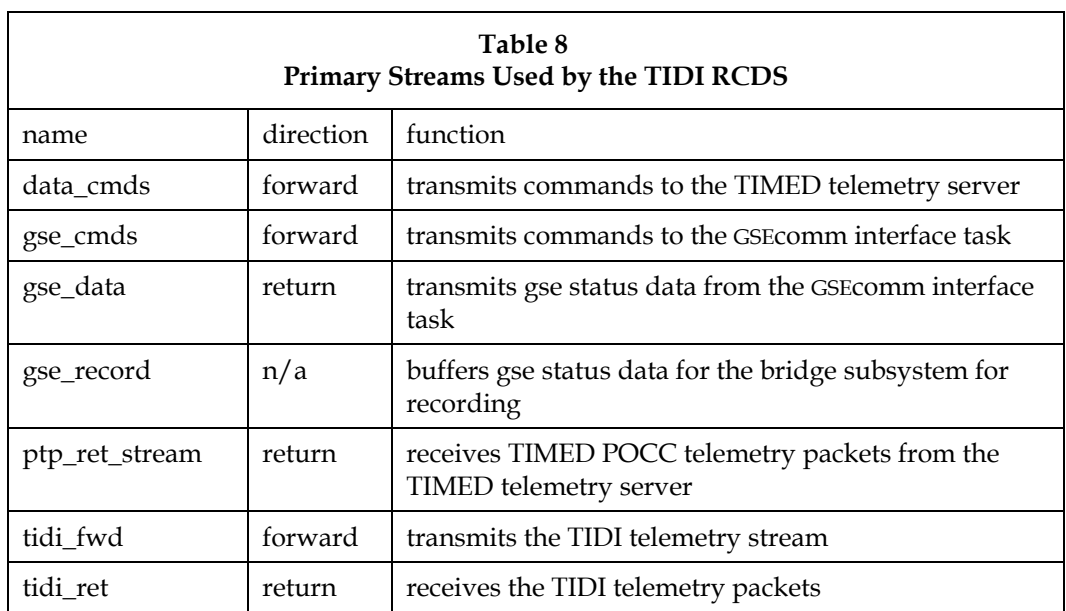

#### **3.3 Telemetry Decomposition**

Telemetry decomposition is the process of extracting particular elements from a primary stream for use by the data handling subsystem. The decomposition makes use of a hierarchical organization of the data, in which a primary stream may be composed of secondary streams, substreams or atoms. Secondary streams may be composed of substreams and atoms. Substreams, in turn, are composed of atoms, the lowest element in the hierarchy. Atoms identify a particular measurement point in the telemetry and are specified by the stream from which it is extracted, its position in the stream, and the number of bits that comprise it.

The TIDI RCDS defines a secondary stream for each spacecraft packet and for each TIDI telemetry packet that it processes. The packets are listed in Table 9, below. These streams are composed of substreams and atoms. In particular, each of the TIDI packets is composed of a substream containing the packet header and the data elements, one atom for each data element.

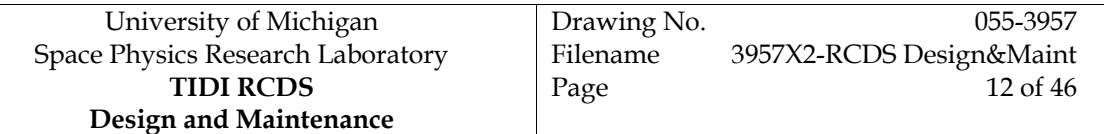

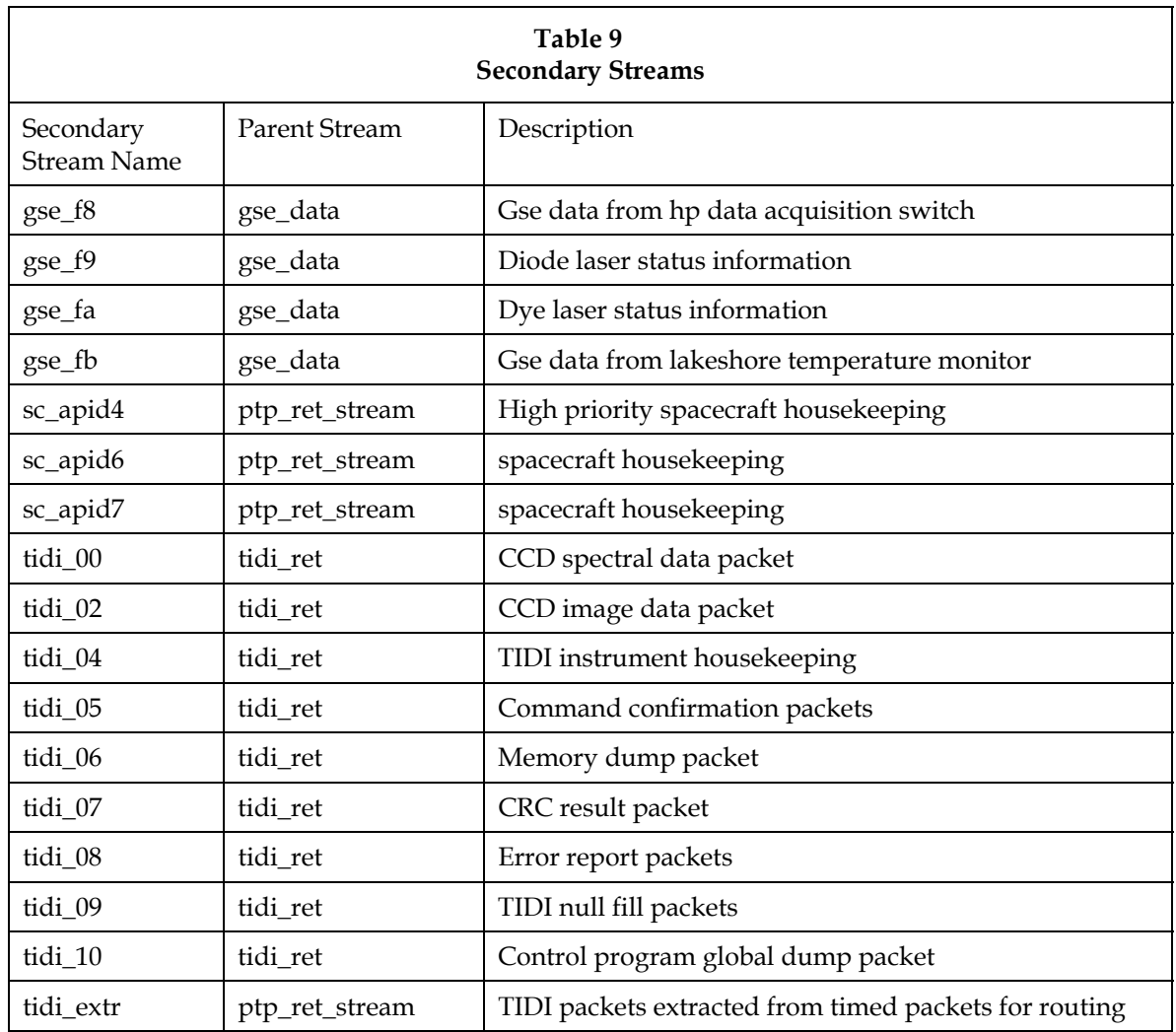

The contents of the TIDI instrument housekeeping packet are defined in a spreadsheet maintained as a TIDI document, Ref. 6. Two scripts have been written to automate the production of a STOL routine to populate the tables required to decompose, convert to engineering units and limit check these items. The first, get\_ipt, copies the text file version of the spreadsheet from the TIDI document server to the TIDI POCC workstation. The second, parse\_ipt, invokes an awk script, parse\_ipt.awk, to create the CSTOL procedure 3519XX\_instparam.prc which contains all of the table loading directives required for the definition of the TIDI instrument parameters.

#### **3.4 Displays and Graphical Interface**

OASIS permits two types of displays, CSTOL windows and TAE+ panels. The CSTOL windows are used for text information and are defined in the display\_descriptions table. The TIDI RCDS defines a couple of windows in addition to those that the OASIS system requires. TAE+ panels are created using the Action Workbench (AWB), which is a graphical interface development tool. Once an interface is created, or modified, c code is generated which must be compiled and linked with the OASIS system to create the TIDI RCDS application. The data displays developed for the TIDI RCDS are listed in Table 10, below.

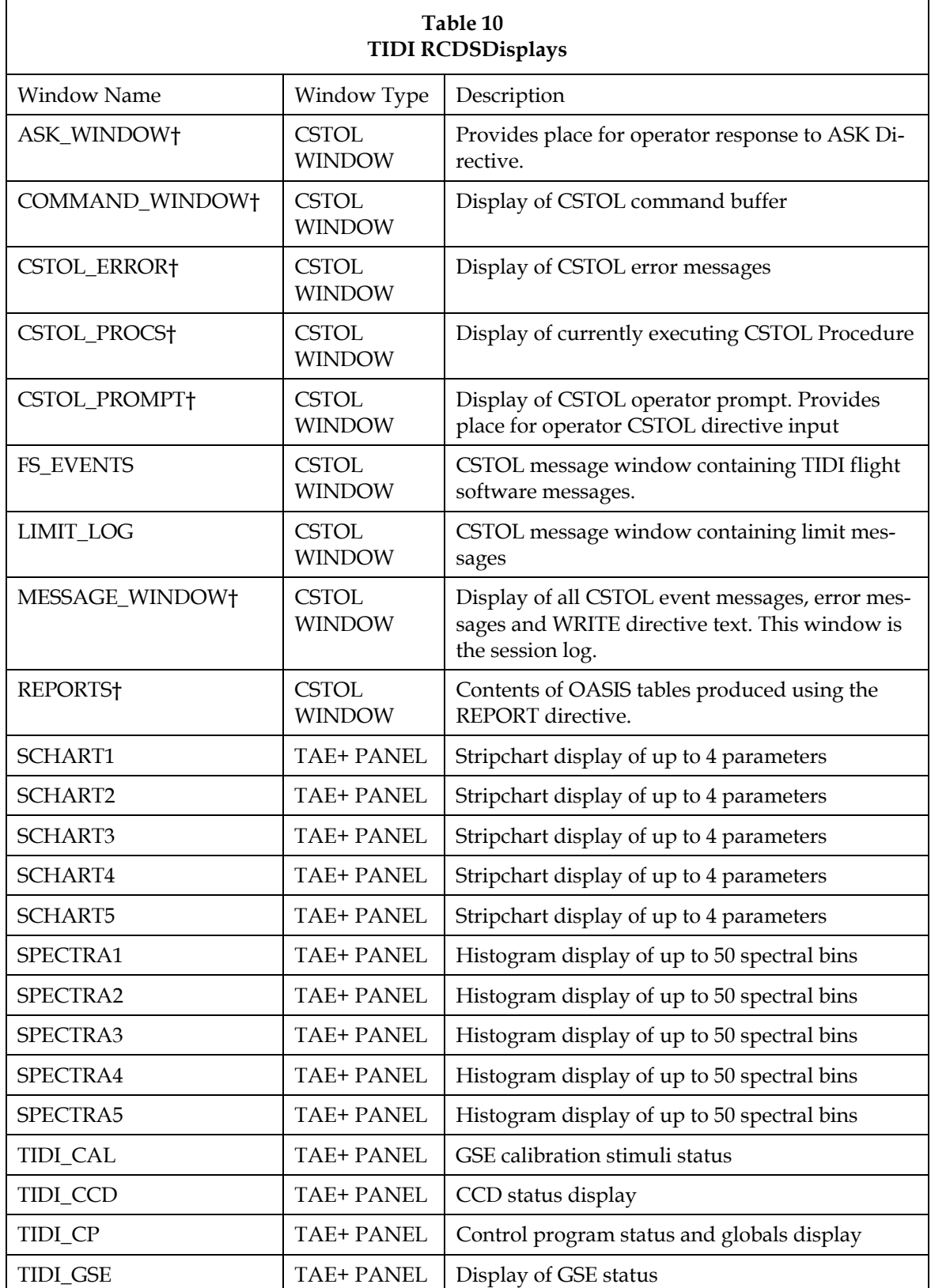

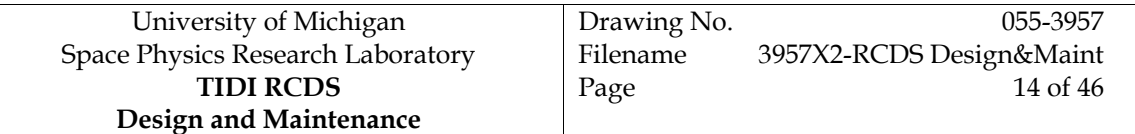

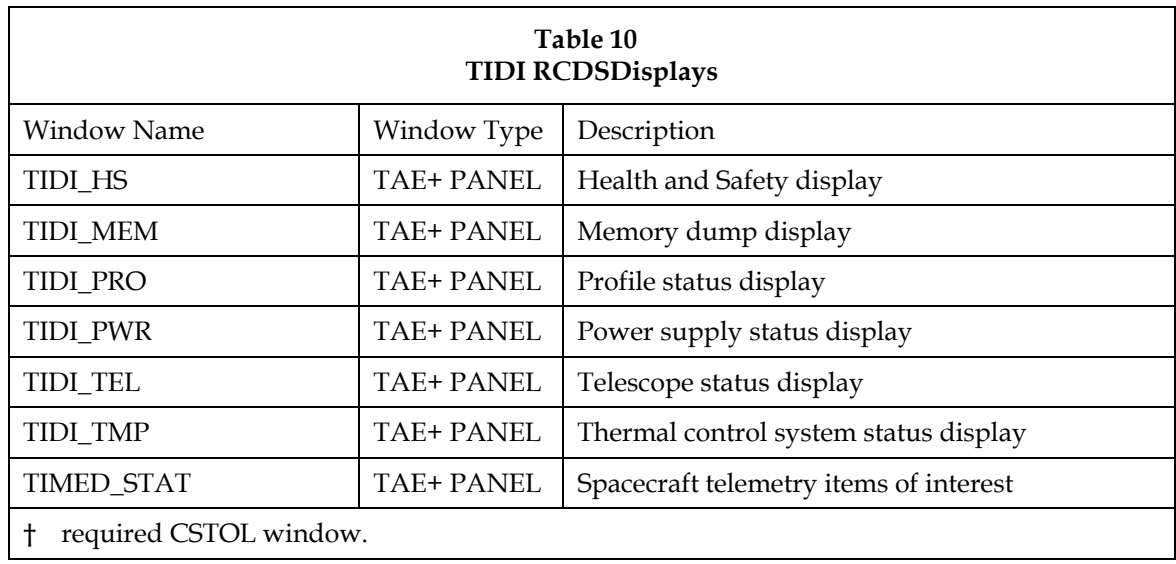

In addition to the display panels, a series of command panels have been created for easy interactive access to TIDI instrument command language statements. The command panels are hierarchical. The main panel named TIDI\_rcds has buttons that are connected to panels which either are menus to select subordinate panels, or are connected to panels which control the configuration of the OASIS application or the interface with the TIMED MOC.

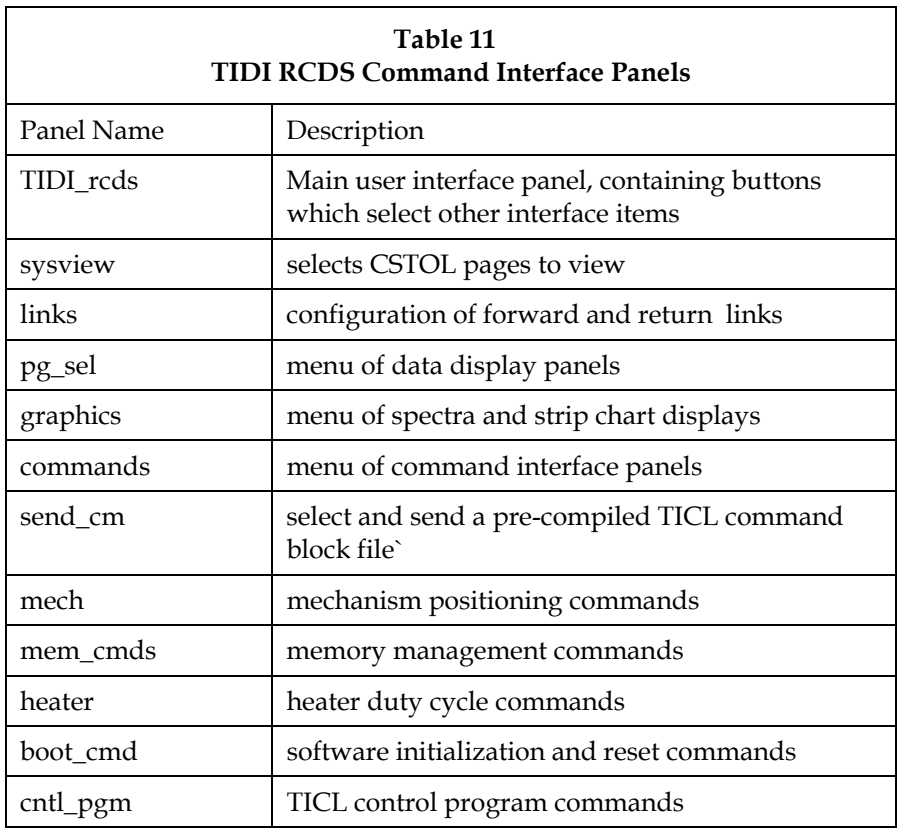

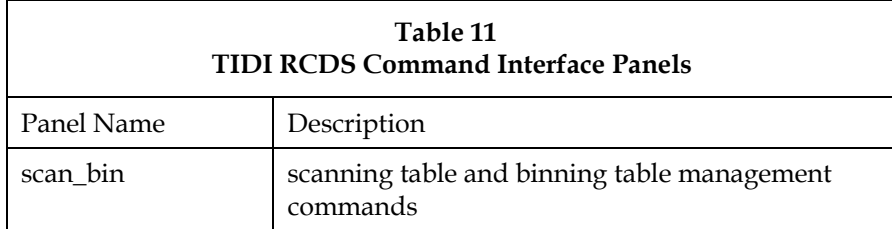

# **3.5 Commands**

The TIDI Real-time Command and Display System (RCDS) uses two mechanisms to create commands. The first is external to the OASIS application and is performed by shell scripts. This mechanism is used to generate TIDI Instrument Command Language command sequences and programs. The second mechanism is the built in OASIS command formation system mediated by the data base tables listed Table 4 (page 9).

# 3.5.1 TICL Command Formation

TICL commands are formed in a multi-step process that may invoke a macro, a utility process, and a shell script. The process is illustrated in the following example (Figure 2). The macro cp\_start is used to command the TIDI instrument to start a previously loaded control program. The macro contains two CSTOL directives, a write directive to log the action and a run directive which runs a utility task, cpstart, that does the work. The cpstart utility task is a shell script that creates a temporary TICL source code file containing the TICL statements required to perform the desired action. In this case the source code contains an .immediate TICL compiler directive, a .purpose TICL compiler directive and the start\_cp TICL statement. The cpstart script next invokes the TICL compiler to create a command block file and either the sendto\_emu or sendto\_moc script to transmit the command message to the instrument via the spacecraft emulator or the TIDI mission operations center, respectively. The sendto scripts define environment variables required by the final script, sendCM, which invokes the package program to form one or more command messages from the command block file, uses PGP to encrypt them and then ftp to transmit them to the spacecraft ground system. The choice of sendto\_emu or sendto\_moc is made when the OASIS session is configured to communicate with the emulator or the MOC by updating the utility task table so that the utility task cpstart invokes either the cpstart\_emu or cpstart\_moc shell script.

Other TICL commands are implemented in a similar fashion. The macros used for each of the commands are listed in Table 12, below. In each case the macro invokes a utility task which compiles one or more TICL statements, then invokes the sendto\_emu or then sendto\_moc utility task.

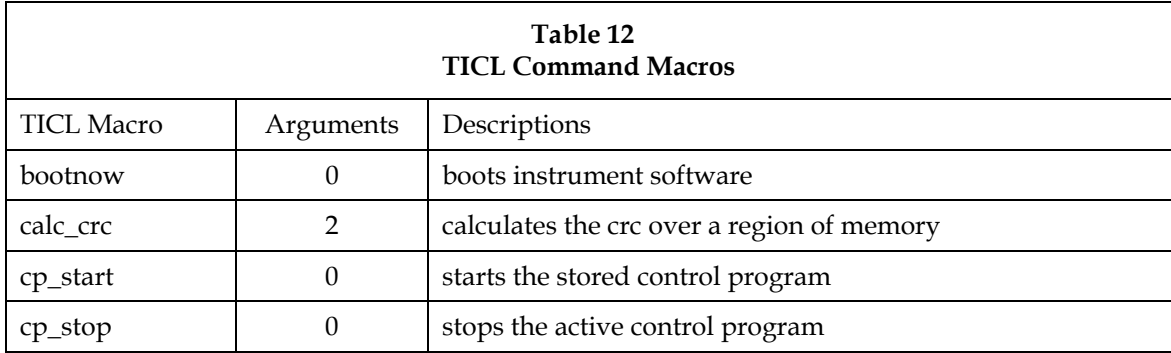

University of Michigan Drawing No. 055-3957<br>Physics Research Laboratory Filename 3957X2-RCDS Design&Maint Space Physics Research Laboratory **TIDI RCDS Design and Maintenance**  Filename 3957X2-RCDS Design&Maint  $16$  of  $46\,$ 

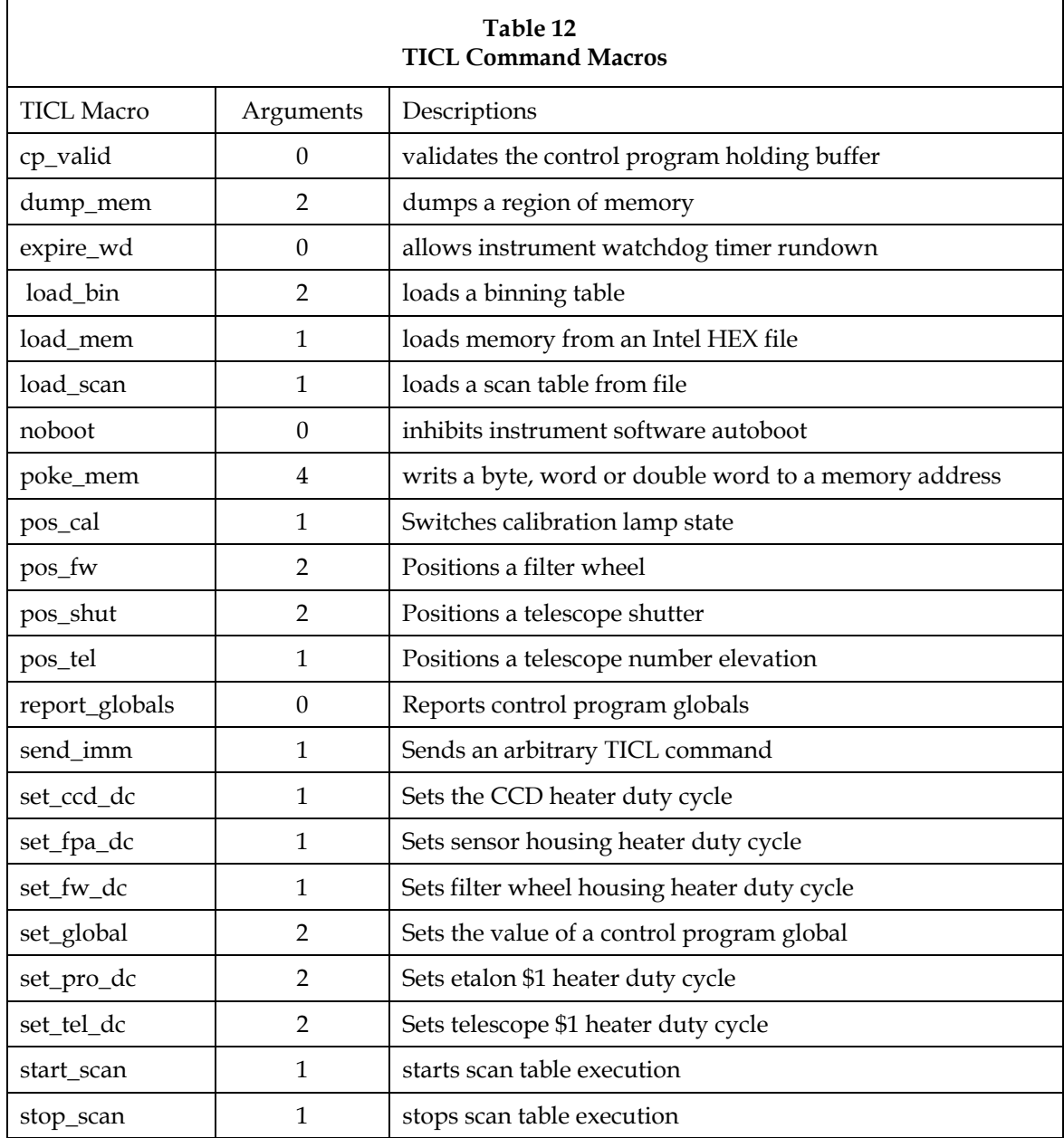

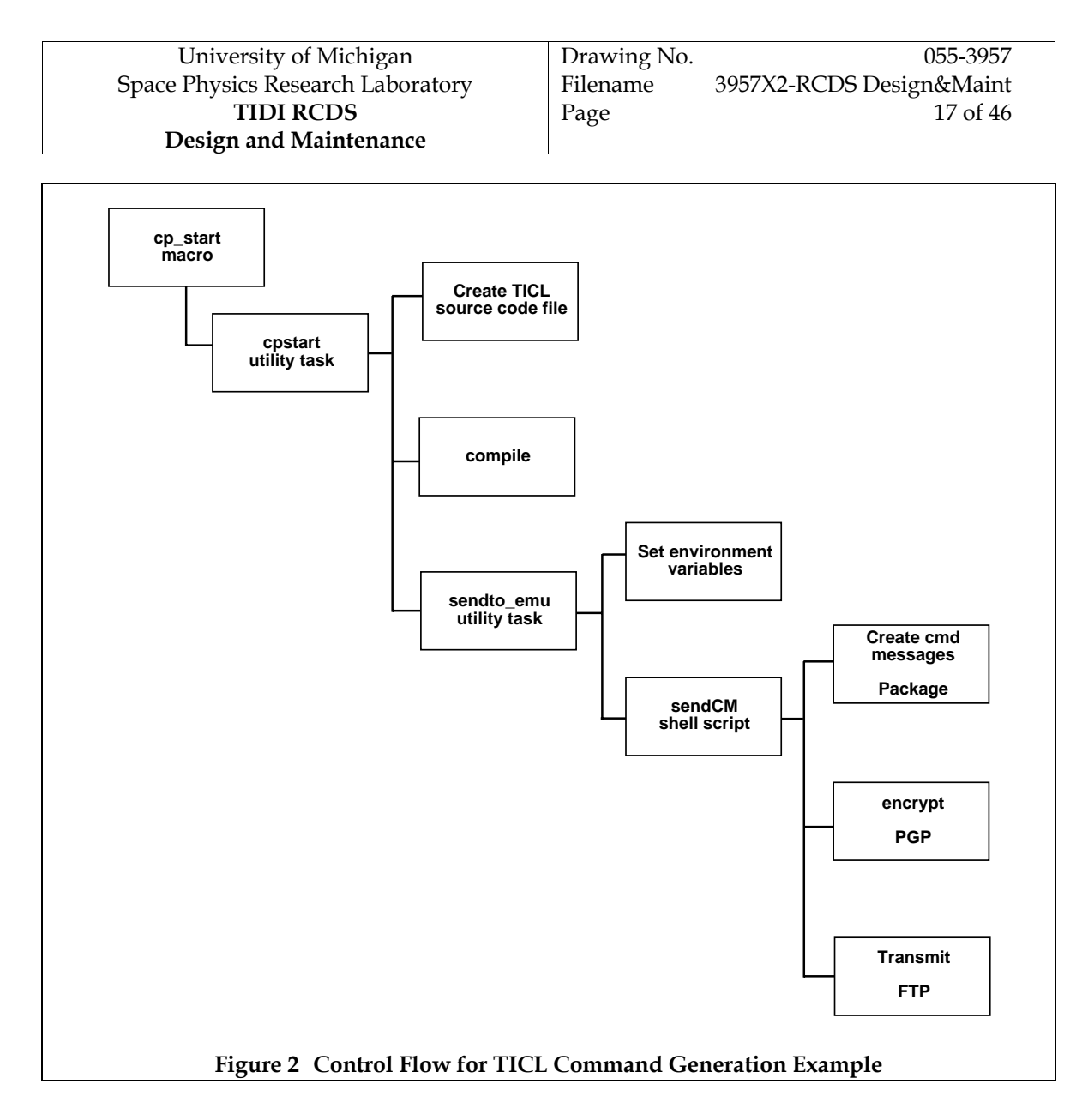

# 3.5.2 CSTOL Commands

Commands required to configure the MOC or spacecraft emulator telemetry server are implemented using the OASIS facilities. The commands are ASCII commands, which include a required parameter. The commands are listed in Table 13.

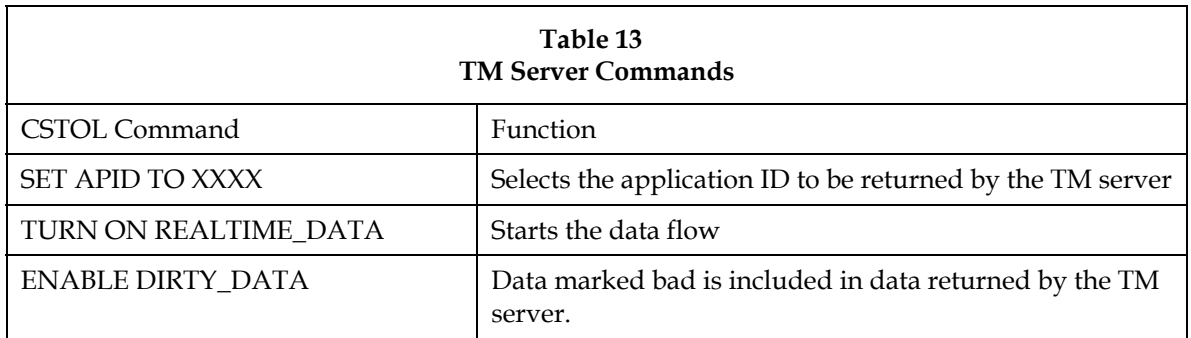

University of Michigan Drawing No. 655-3957 Space Physics Research Laboratory **TIDI RCDS Design and Maintenance**  Filename 3957X2-RCDS Design&Maint Page 18 of 46

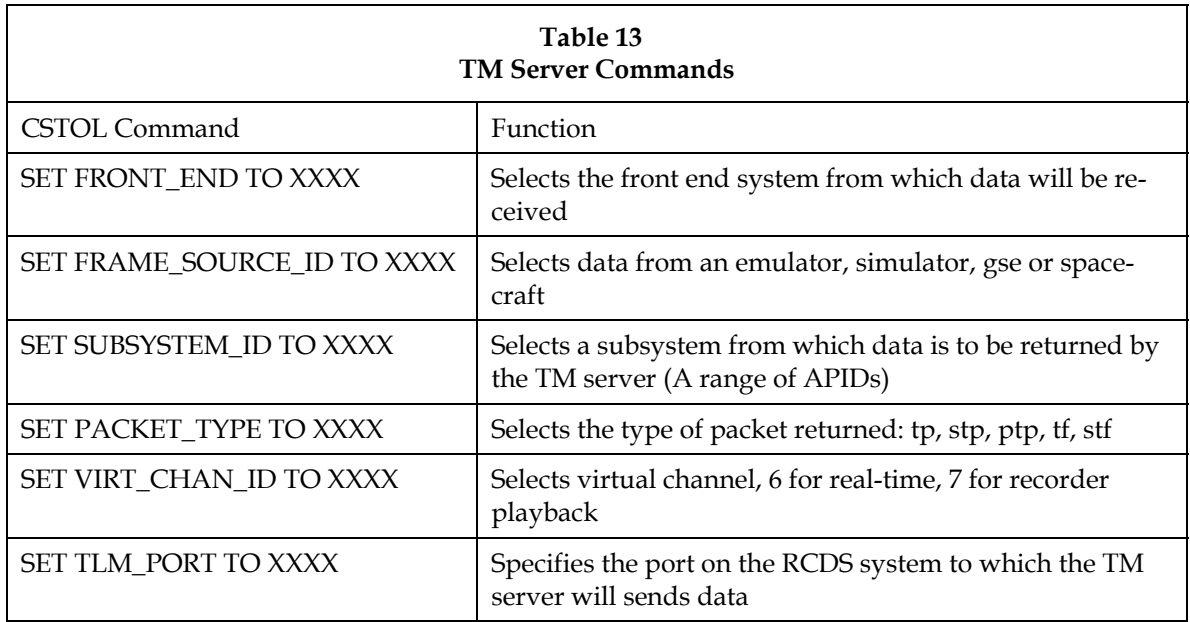

The commands required to support the GSE system are implanted as serial commands. Both the generic serial command "send string to element" and specific commands are used. The generic serial command is used to control particular GSE sources that use commands compliant with Standard Commands for Programmable Instruments (SCPI) protocol. Specific commands are established for the diode laser to permit parameters to be calculated within a CSTOL procedure and passed to the instrument.

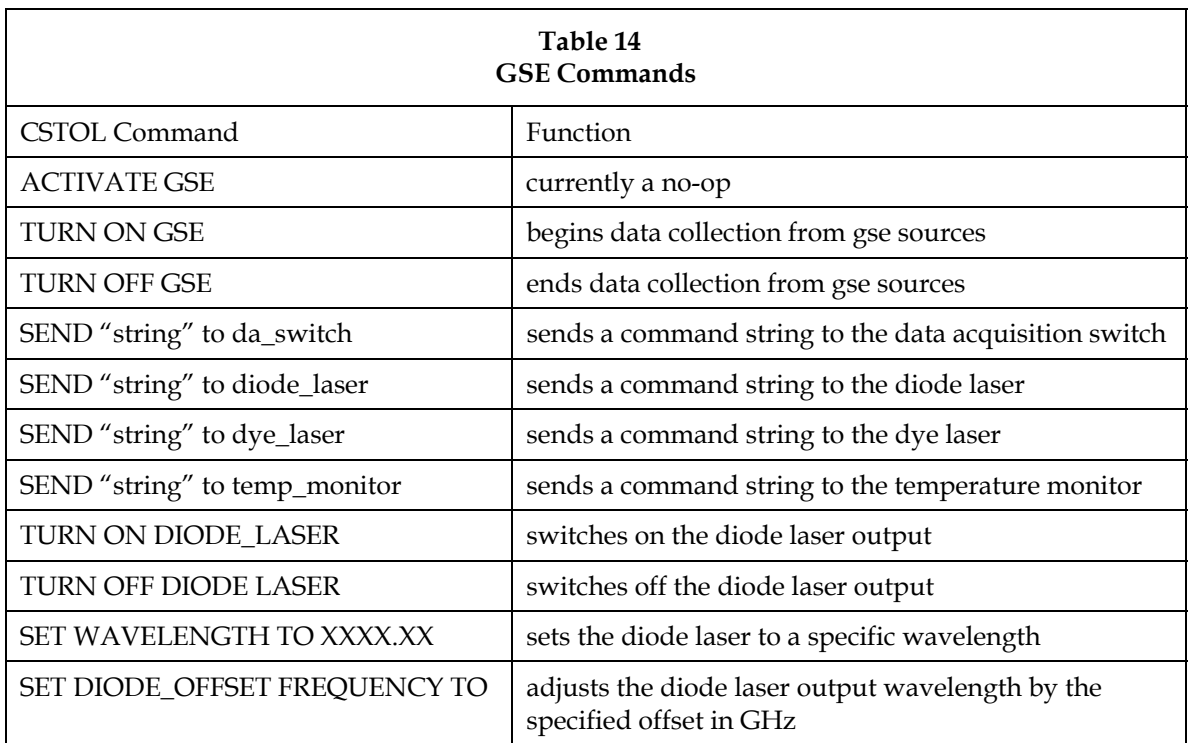

# **4. Telemetry Decomposition**

The TIDI RCDS decomposes three classes of telemetry: Spacecraft, Instrument and GSE. The spacecraft telemetry is in the form of CCSDS packets supplemented with information from the ground receipt header. These are the so-called POC Telemetry Packets or PTPs. They are fixed length packets whose contents are specified by text files provided by the TIMED project at

ftp://ftp.timed.jhuapl.edu/MDC/data\_products/telemetry\_definitions/AAA

where AAA is the Application ID. Instrument packets are variable length packets that are packed in fixed length spacecraft packets for transport. As described in Section 3.2 (page 10), the TIDI instrument packets are extracted and processed by OASIS to create a stream of variable length packets. The contents of these packets are specified in reference 6. GSE packets are fixed length ASCII encoded data packets. The contents of these packets are specified in reference 8.

The procedure init\_streams.prc defines the primary streams, listed in Table 8, page 11 and the tidi\_extr and tidi\_09 secondary streams.

To simplify the definition of telemetry items, the TIDI RCDS includes a number of macros. The macros are listed Table 15 in the along with their arguments. The b\_num, b\_sta, and i\_ld macros are used to define numeric telemetry points, state telemetry points, and numeric global values respectively. The numeric global values may be used as pseudo-telemetry points with a value set by an equation as a function of other telemetry points. They may also be used for communications between CSTOL procedures with values set by the CSTOL let directive.

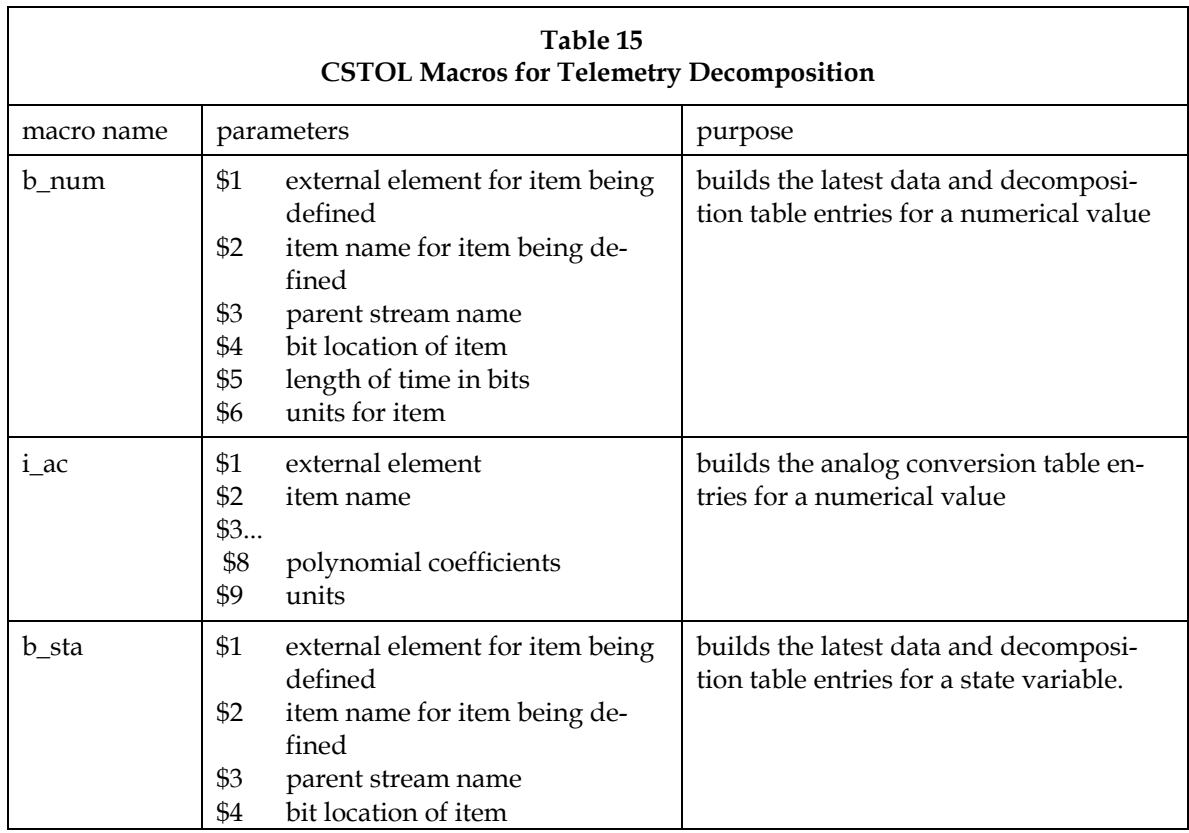

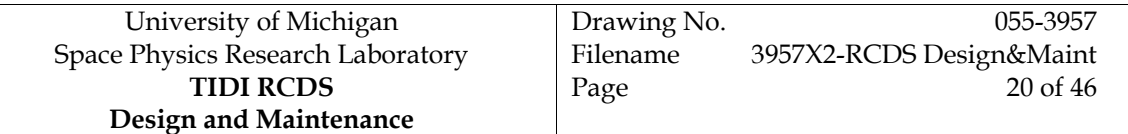

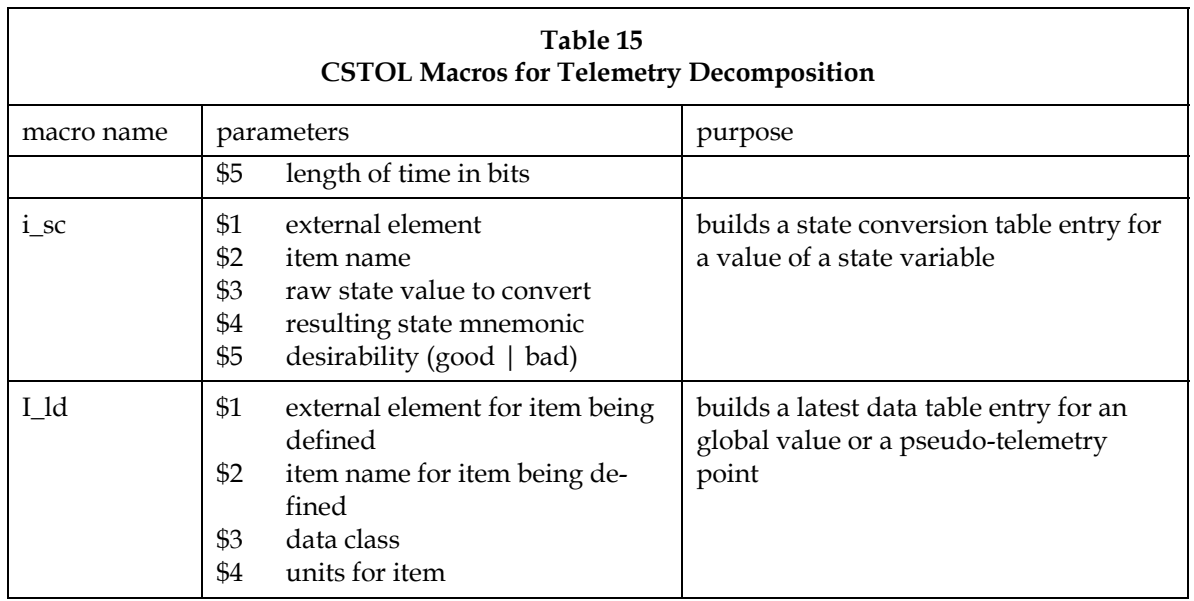

#### **4.1 Spacecraft Packets**

The decomposition of spacecraft tm packets is specified by the CSTOL procedures listed in Table 16. The application IDs listed in the table are associated with the spacecraft IEM side 1. For spacecraft IEM side 2, add 80H to the values.

From APID 4, the RCDS extracts the instrument status word and the spacecraft main bus voltage. From APID 6, the telescope cover release pyro status and the heater status are extracted. From APID 7, spacecraft current monitors and passive temperature monitors are extracted.

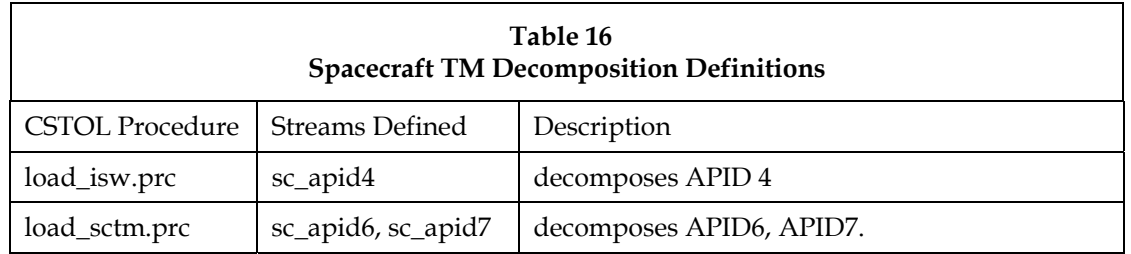

The procedure load\_isw.prc defines the sc\_apid4 substream. The procedure load\_sctm.prc defines the sc\_apid6 and sc\_apid7 streams. The parent stream for all three of these secondary streams is the ptp\_ret\_stream primary stream. The primary stream is defined as a bit-wise packetized stream (ptp\_ret\_stream is\_packetized=2), so that locations and lengths are specified in bits, not bytes). The parent stream is receiving Time POC Telemetry Packets (PTPs), which consist of 22 bytes of ground receipt header followed by the telemetry packet.

To add a telemetry value from the spacecraft packets to those decomposed by the TIDI RCDS one begins by selecting a name by which the telemetry point will be know to the RCDS. Names consist of an external element name and an item name. The external element name "sc\_tm" has been defined for all spacecraft telemetry values except those extracted from the instrument status word. The external element name "isw" has been defined for those.

Next the TIMED telemetry definition files must be consulted to determine the location of the telemetry point and the conversion from a digital number to a dimensional quantity or to a state. There are seven telemetry definition files for each application ID. These files may be found at the TIMED ftp site:

ftp://ftp.timed.jhuapl.edu/MDC/data\_products/telemetry\_definitions/AAA

Each file is named according to the convention specified in the GIIS, reference 11, and summarized in Table 17.

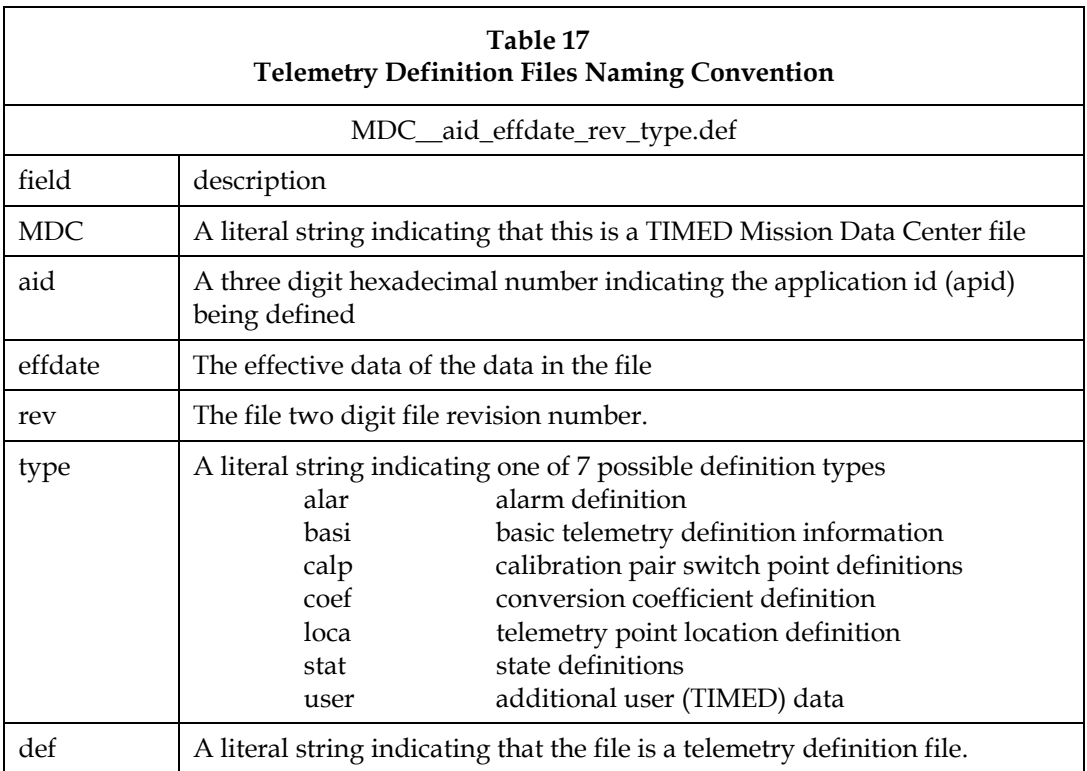

Next the location of the item in the telemetry packet is obtained from the location telemetry definition file (loca). The location is specified in the telemetry definition file as a byte offset within a telemetry packet and a bit offset within the referenced byte. The location within the PTP packet, in bits, is computed:

$$
L = 8O_{byte} + O_{bit} + 177
$$

Where Obyte is the byte offset and Obit is the bit offset within the byte. The value of 177 is the length of the Ground Receipt Header that is prefixed to the telemetry packet to form the PTP packet plus one to account for the OASIS convention of numbering bits beginning with one.

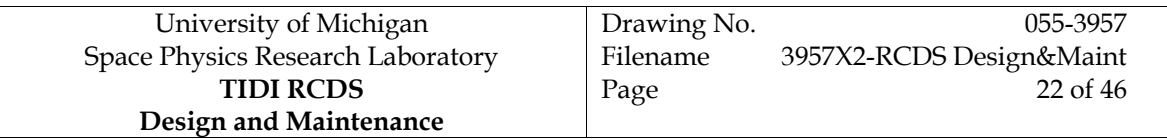

Once the name has been selected and the position determined, the conversion from a digital number to an analog value must be identified for numerical values. This information is found in the conversion coefficient definition file (coef) for the application id. The file indicates the range of digital numbers for which a particular set of polynomial conversion coefficients are valid and the values of the coefficients.

For discrete state telemetry, the state definitions file indicates the state name to apply to each discrete value. These names are those used in the spacecraft telemetry displays, and can be replaced by more significant state names for the TIDI RCDS.

Once all of the information is collected, instances of the macros listed in Table 15 are added to the load\_isw procedure for items to be extracted from apid 4, or to the load\_sctm procedure for items to be extracted from apids 6 or 7. For numeric items, like voltages, currents or temperatures, one instance of the b\_num macro is used to define the telemetry point. The parent stream name will be sc\_apidn, where n is the application id, 4, 6, or 7. The units field will be either "any" or "dn". The literal "any" is used for any quantity that is to be converted to a dimensional quantity. The literal "dn" is used for items, such as counters or message numbers, that may remain as a digital value. Values for the other parameters are as determined above. If the units are specified as "any", an instance of the i\_ac macro is also required to specify the conversion to a dimensional quantity from the data number. The polynomical coefficients are taken from the coef file. Note that the TIMED system permits up to eight polynomial coefficients, while the TIDI RCDS permits up to six.

For state information, such as relay position readbacks or enable bits, one instance of the b\_sta macro is used to define the telmetry point. The parent stream name will be sc\_apidn, where n is the application id, 4, 6, or 7. Values for the other parameters are as determined above. To define state mnemonics for each of the values that the telemetry point may assume, one instance of the i\_sc macro is required for each value. The fourth parameter of the macro defines the string to use to represent the raw value specified in the third parameter. The desirablity indicates the color used to display the mnemonic when state checking is enabled in OASIS, green for good and red for bad.

Installation of the updated definition requires updating the OASIS data base tables, as described in section 7, page 35.

# **4.2 Instrument Packets**

TIDI instrument packets are extracted from the spacecraft packets with application ID 500H and placed in the tidi\_extr secondary stream. This stream is a forward stream routed to the tidi\_ret return stream. The tidi\_ret primary stream is decomposed into a series of packets, one for each TIDI telemetry packet defined in the flight software (reference 6). Each of these packets is decomposed in turn to obtain the individual telemetry data points. The decomposition for each of the TIDI telemetry packets is specified in the CSTOL procedures listed in Table 18

The TIDI housekeeping packet is specified in an Excel spreadsheet and an accompanying tab delimited text file version (reference 9). The load\_ipt.prc file is created by an automated procedure, described below. This scheme was selected so that the flight software, the spacecraft simulator and the TIDI RCDS could be kept consistent as the flight software design matured. Updates to the housekeeping data are made to the spreadsheet, then the spread sheet is parsed by the automated procedure and a new version of the load\_ipt.prc procedure is created. The remaining TIDI telemetry packets are defined in CSTOL procedures that were coded to the definitions in reference 6.

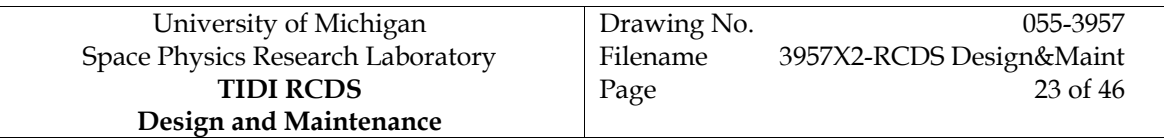

Each TIDI telemetry packet contains header information consisting of a sync code, a packet type, a packet length and a time code. This information is decomposed from each packet into the tidi\_header substream, which is further decomposed to individual atoms.

The spectral science data and the CCD image data consist of the header, common science data and either a spectra or a segment of an image. The common science data is decomposed from each of these packets to the sci\_status substream, which is further decomposed to individual atoms.

Each of the packet definition procedures includes a statement that inserts a record in the streams table defining a stream whose name is tidi*\_nn* as secondary stream with the tidi\_ret stream as the parent. The string "nn" is the TIDI TM packet type. Also included is a statement that inserts a record in the decomposition table defining an occurrence of the tidi\_header substream whose parent is the tidi packet being defined and whose occurrence number is the TIDI TM packet type for the packet. The type 0 science data packet definition, load\_tidi00.prc, includes a additional statement that inserts a record in the decomposition table defining an occurrence of the science status substream whose parent is tidi\_00 and whose occurrence number is 0. Similarly load\_tidi02.prc inserts a decomposition table entry for the science status substream with a parent of tidi\_02 and an occurrence number of 2.

Following the stream definition records each of the packet definition procedures include one or more instances of the macros listed in Table 16 to define the telemetry data points and their conversion from digital numbers to analog values or state mnemonics.

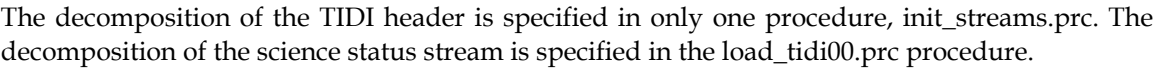

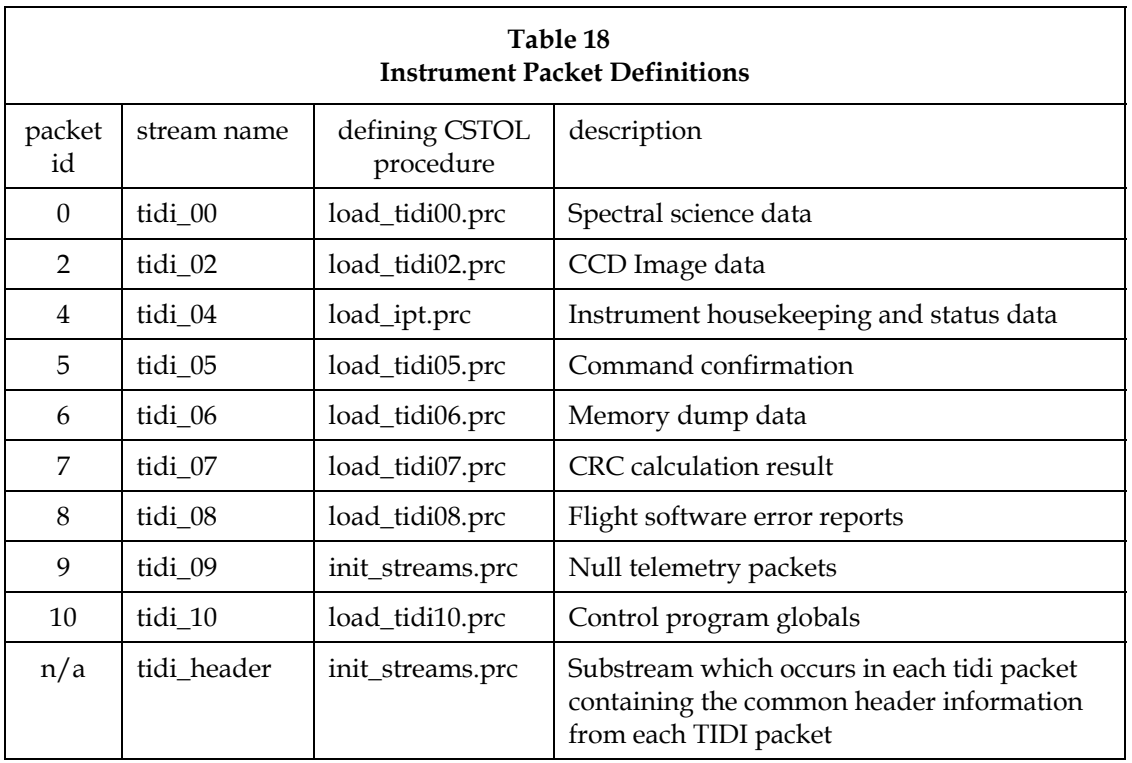

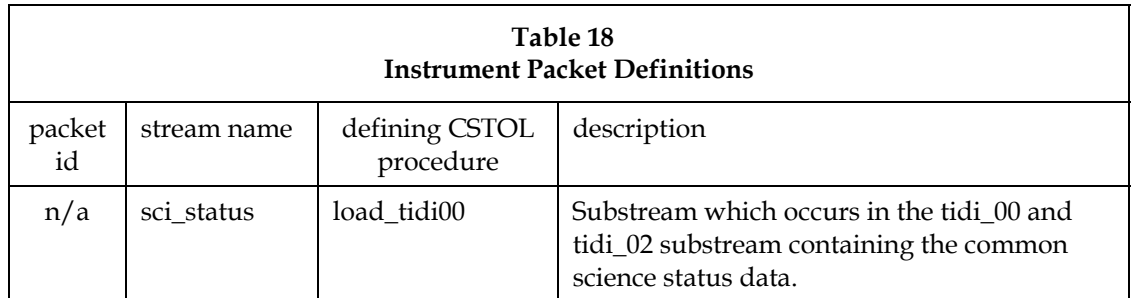

# 4.2.1 The TIDI Instrument Housekeeping Packet Definition

The procedure load\_ipt.prc is created from the housekeeping telemetry packet definition stored in file 3519 on the TIDI document server. To create the procedure one must log on to the TIDI workstation and execute two scripts, as follows:

First, ensure that your active group membership is tidi, by typing the command

newgrp tidi

Next, make the tidi configuration area the current directory and execute the script to retrieve the tab delimited version of the telemetry packet definition:

```
cd /tidi/tidi_config 
get_ipt
```
The updated telemetry definition is installed (for use by the tmReader package) by issuing the following command:

ln –s 3519*VV*\_InstParam.txt InstParam.txt

where "VV" is the two character version identifier.

Next, the load\_ipt.prc procedure is created by parsing the definition file that has been retrieved. This is done with the working directory set to the directory which contains all of the CSTOL procedures:

> cd /tidi/oasis\_appl/tidi\_rcds/procedures parse\_ipt /tidi/tidi\_config/3519*VV*\_InstParam.txt

The final step is to link the newly created procedure file to that expected by the TIDI RCDS:

ln –s 3519*vv*\_instparam.prc load\_ipt.prc

Installation of the updated definition requires updating the OASIS data base tables, as described in section 7, page 35.

#### 4.2.2 Other TIDI Telemetry Packet Definitions

TIDI Telemetry packets other than the housekeeping packet are defined by the procedures listed in Table 18. In order to modify a telemetry definition, the appropriate file must be modified. It is not anticipated that any modifications to these files will be necessary.

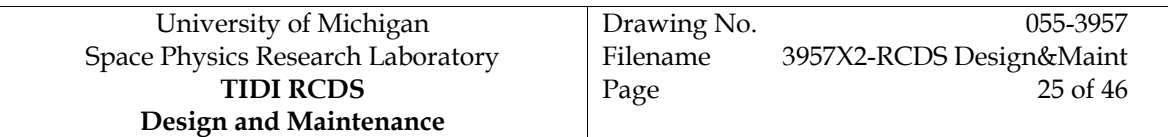

To add an item to a TIDI telemetry packet, determine the location of the item in the packet by referring to the flight software specification, reference 6. The locations are specified in that document as offsets from the start of the packet data, OASIS requires locations in bits from the start of the packet, so the location to be used in the b\_num or b\_sta macro is determined by:

#### $L=8O_{\text{byte}}+81$

where  $O_{\text{byte}}$  is the offset from the start of the data portion of the packet given in the specification and 81 is the length of the TIDI TM packet header plus one to account for the OASIS convention of numbering bits beginning with one. If the data point is an analog value, the polynomial coefficients required for the conversion to a dimensional quantity are obtained. If the data point is a state, appropriate mnemonics for the values are selected.

Once all of the information is collected, instances of the macros listed in Table 15 are added to the packet definition procedure. For numeric items, like voltages, currents or temperatures, one instance of the b\_num macro is used to define the telemetry point. The parent stream name will be tidi\_*nn*, where "nn" is the TIDI telemetry packet type. The units field will be either "any" or "dn". The literal "any" is used for any quantity that is to be converted to a dimensional quantity. The literal "dn" is used for items, such as counters or message numbers, that may remain as a digital value. Values for the other parameters are as determined above. If the units are specified as "any", an instance of the i\_ac macro is also required to specify the conversion to a dimensional quantity from the data number.

For state information, such as relay position readbacks or enable bits, one instance of the b\_sta macro is used to define the telemetry point. The parent stream name will be tidi\_*nn*, where "nn" is the TIDI telemetry packet type. Values for the other parameters are as determined above. To define state mnemonics for each of the values that the telemetry point may assume, one instance of the i\_sc macro is required for each value. The fourth parameter of the macro defines the string to use to represent the raw value specified in the third parameter. The desirability indicates the color used to display the mnemonic when state checking is enabled in OASIS, green for good and red for bad.

Installation of the updated definition requires updating the OASIS data base tables, as described in section 7, page 35.

# **4.3 GSE Packets**

TIDI GSE packets are extracted from the gse\_data stream. This stream is produced by the GSEcomm application and transmitted over the gse\_return link. The gse\_data stream is decomposed into a series of packets, listed in Table 19, one for each item controlled by the GSEcomm application. Each of these packets is decomposed in turn to obtain individual telemetry data points. The decomposition of each of the GSE packets is specified in the gse\_setup.prc CSTOL procedure. It is not anticipated that any modifications to this file will be necessary.

Each of the packets consists of a fixed length header in the same format as the TIDI instrument packet header followed by one or more data items. Each data item is a 32 byte formatted ASCII string padded on the right with the ASCII null character (0H). The data items are reported in engineering units, no analog conversions are required.

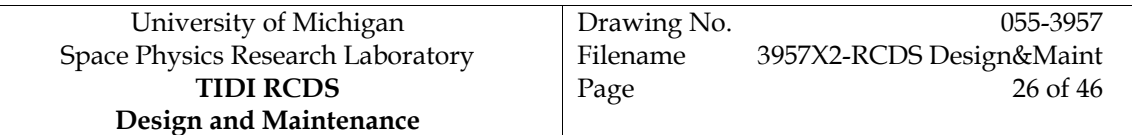

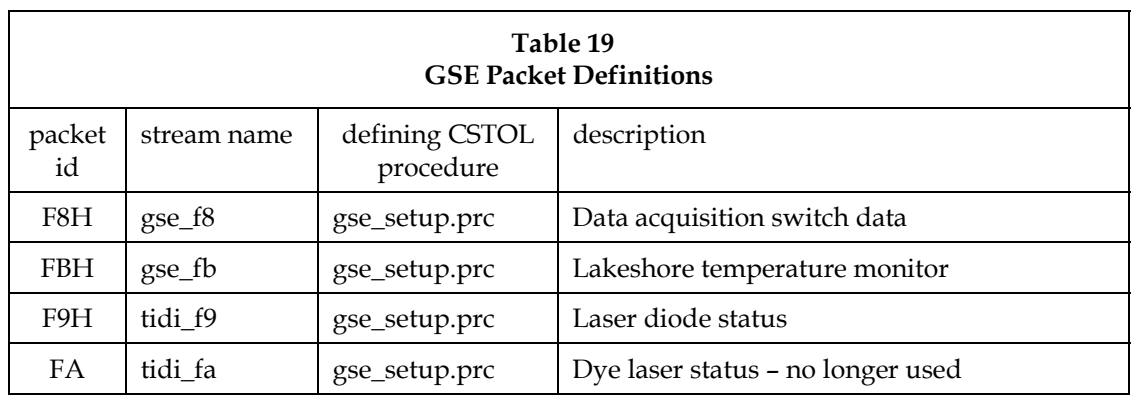

To add an element to one of the GSE packets, you must first determine the location of the item in the packet and the length of the item by referring to the GSEcomm Software Interface Definition, reference 8. Numbering the first item after the packet time as item 1, the location of the data item is

#### $L = 256$  N<sub>item</sub> +  $81$

where  $N_{item}$  is the number of the item and 81 is the length of the TIDI TM packet header plus one to account for the OASIS convention of numbering bits beginning with one. The length of the item is specified in bits and for data from the Data Acquisition Switch includes only the reading, ignoring the comma delimiter and the channel number that follows the reading.

Once this information is determined, a decomposition table item is added to the procedure, specifying the external element, item name, location and length. In addition, the following three fields must be set as shown (Table 20):

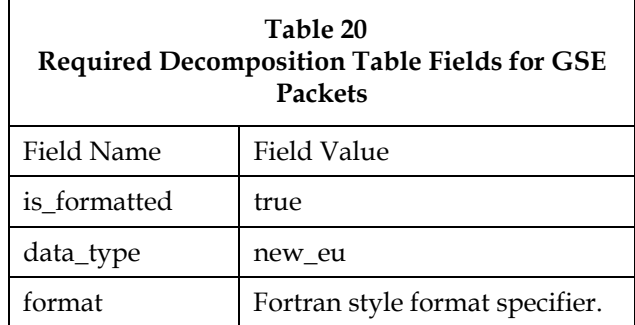

Installation of the updated definition requires updating the OASIS data base tables, as described in section 7, page 35.

#### **5. Displays**

The TIDI RCDS system makes use of both CSTOL windows and TAE+ panels. The windows are used for logging text messages and events. The panels are used for display of both housekeeping and science data. In addition to displaying data, some TAE+ panels are components of the user inteface and include controls that result in commands for the instrument or for the gse being transmitted. TAE+ panels that display data require entries in the display\_descriptions and in the

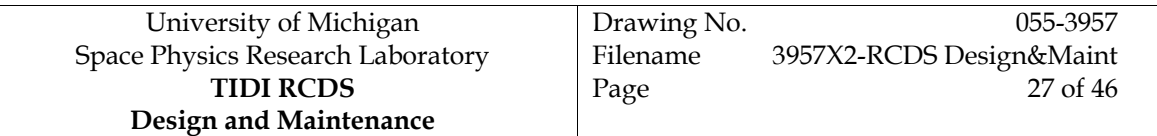

display\_definitions tables. Those TAE+ panels that are part of the user interface and do not display data require no data base table entries.

The data displays defined in the TIDI RCDS system are listed in Table 21.

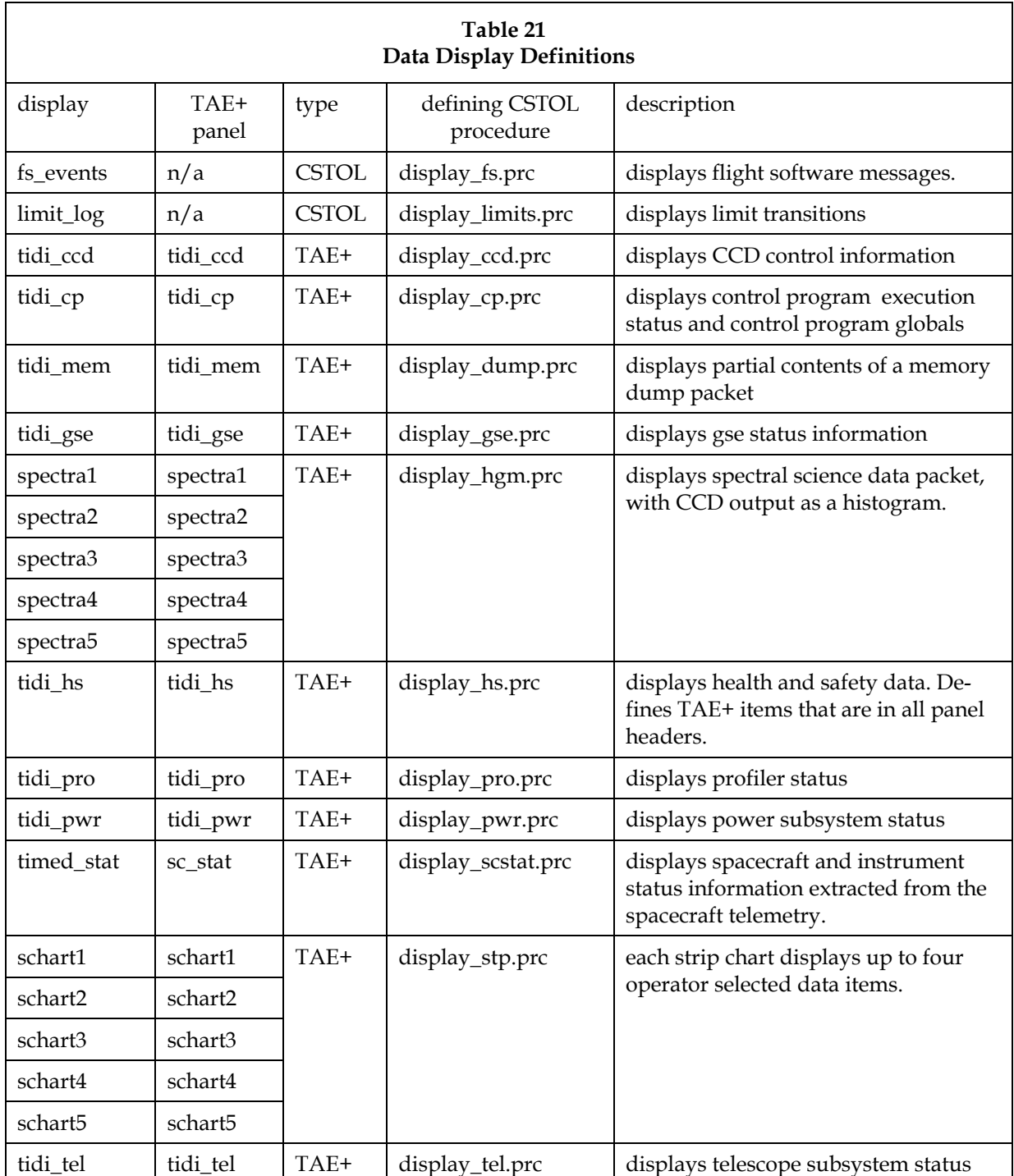

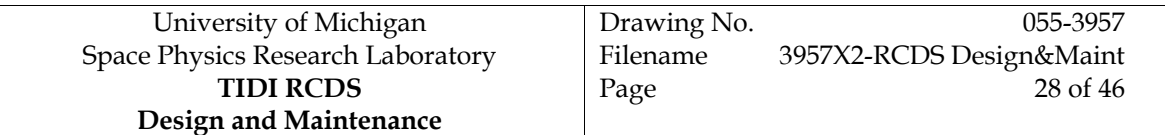

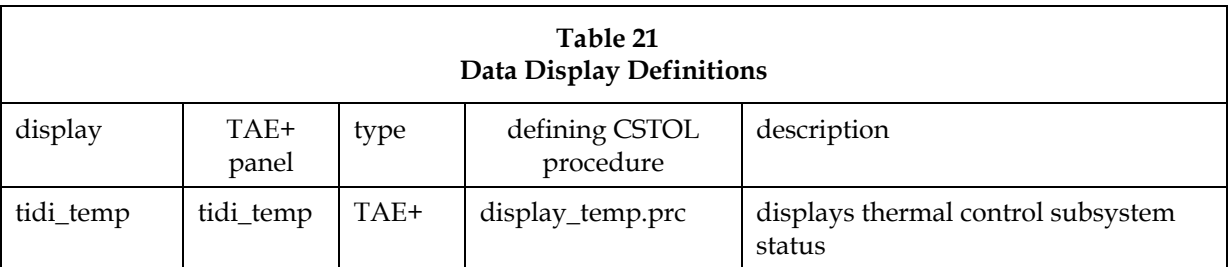

# **5.1 CSTOL Pages**

Adding a CSTOL page for text information is relatively simple, requiring only an appropriate entry in the display descriptions table. The entry should specify the name of the page, the location of the page and, if desired, a message filter discriminator. You place the statements to update this table into a procedure whose name is formed by concatenating "display\_" and the display name.

# **5.2 Modifying Fixed Format TAE+ Panels**

To add an item to a TAE+ panel, the display resources must be modified using the TAE+ interface builder called the Actions Workbench (AWB) and entries must be added to the display\_definitions table with the information needed to connect TAE+ display items with OASIS variables. For details, beyond the summary provided here, refer to References 1 and 5

To modify the TAE+ panel, log into the TIDI RCDS development account by using OASIS1 or OASIS2 as the user name and the provided password. Once a UNIX session has been established, type the command

go\_rcds

at the UNIX prompt in a terminal window. You next start the Action Workbench by typing the command

awb tidi\_rcds –i &

at the UNIX prompt. The Action Workbench will start with all panels iconified. You select a panel to modify by clicking it, then referring to the instructions in Ref. 5 you can add, remove, move or modify display elements. If you add or remove dynamic text items, which are used to display telemetry values you must also modify the contents of the display\_definitions table. This table contains the TAE+ item name, the OASIS external element and item names and information on how the information is to be formatted.

Installation of the new display requires rebuilding the OASIS application as described in section 9, page 37and updating the OASIS data base tables, as described in section 8, page 35.

# **5.3 Adding Fixed Format TAE+ Panels**

Adding a TAE+ panel requires creating the display resources and populating the display\_descriptions the display\_definitions tables. You begin by creating the display resources using the Action Workbench. Log into the TIDI RCDS development account by using OASIS1 or OASIS2 as the user name and the provided password. Once a UNIX session has been established, type the command

go\_rcds

at the UNIX prompt in a terminal window. You next start the Action Workbench by typing the command

awb tidi\_rcds –i &

at the UNIX prompt. The Action Workbench will start with all panels iconified.

To create a new panel, use the awb duplicate command to duplicate the template panel named "NoName01". Select "NoName01" by clicking on it. In the Action Workbench control panel, select duplicate from the edit menu. This will create a duplicate of the template named NoName02. Select this panel. Edit its specifications by selecting modify from the edit menu. Select a short name for the panel to place in the panel name field. Display panels are generally named by appending a 3 character identifier to the string "TIDI\_". Place a longer descriptive title in the title field. This title will appear in the window title bar. Include the panel name TIDI\_*XXX* in parenthesis at the end of the title. Next, click the "Edit Panel Details" button and specify the help file name and the icon title replacing NoName02 with the panel name.

Now that you've created a panel, you can begin filling it with display items. Note that the template includes the health and safety header. Do not modify this region. Add label text items for labels, dynamic text items for telemetry values and dynamic display objects for telltales. Note that OASIS produces formatted text strings for all telemetry values, whether numeric or interpreted state values.

After you've created the panel and filled it with display items, you must generate the interface code and build the application. To generate the interface code, select "Generate Code…" from the Auxiliary menu. Specify that the generated c code is to be placed in a single file and that it is to be K&R code. At this point, you may exit Action Workbench and build the application as described in section 9, page 37.

After you've completed defining the display resources, including TAE+ items for each data value to be specified, you must match a TAE+ item with an OASIS global. This is done by creating entries in the display\_descriptions table. Create a STOL procedure named display\_*xxx*, where "xxx " is the string used in the TAE+ panel name. Include statements to initialize a display\_definitions record specifying that the PAGE\_NAME is the same as TAE\_PANEL\_NAME. For each TAE+ item specified in the panel, you must include an entry in the display\_descriptions table. See ref. 1, chapter 9 and ref. 3for details. You do not need to supply entries for the information originally included in the template. See the file \$OASIS\_PROCS/display\_pro.prc as an example.

Installation of the new display requires rebuilding the OASIS application as described in section 9, page 37and updating the OASIS data base tables, as described in section 8, page 35.

# **5.4 Wildcard Display TAE+ Panels**

The Wildcard Display is a user configurable display that allows up to 5 OASIS global variables to be selected by the user for tabular display. The operation of the Wildcard display is based on the example in the OASIS Quick Reference Manual, Reference 4 .

# **5.5 Strip Chart TAE+ Panels**

Strip Charts are TAE+ panels that can display a time history of up to 4 channels in either engineering units or digital numbers. The TIDI RCDS currently includes 5 strip charts and it is anticipated that no more will be required. This section describes the operation of the strip charts and sketches the creation of an additional instance.

#### 5.5.1 Strip Chart Operation

The TAE+ Strip chart panels consist of a header area, containing the standard header information, four channel definition areas, containing a channel button, an external element text box, a data item text box, a data type radio button and a current value display. An example strip chart is shown in Figure 3, below.

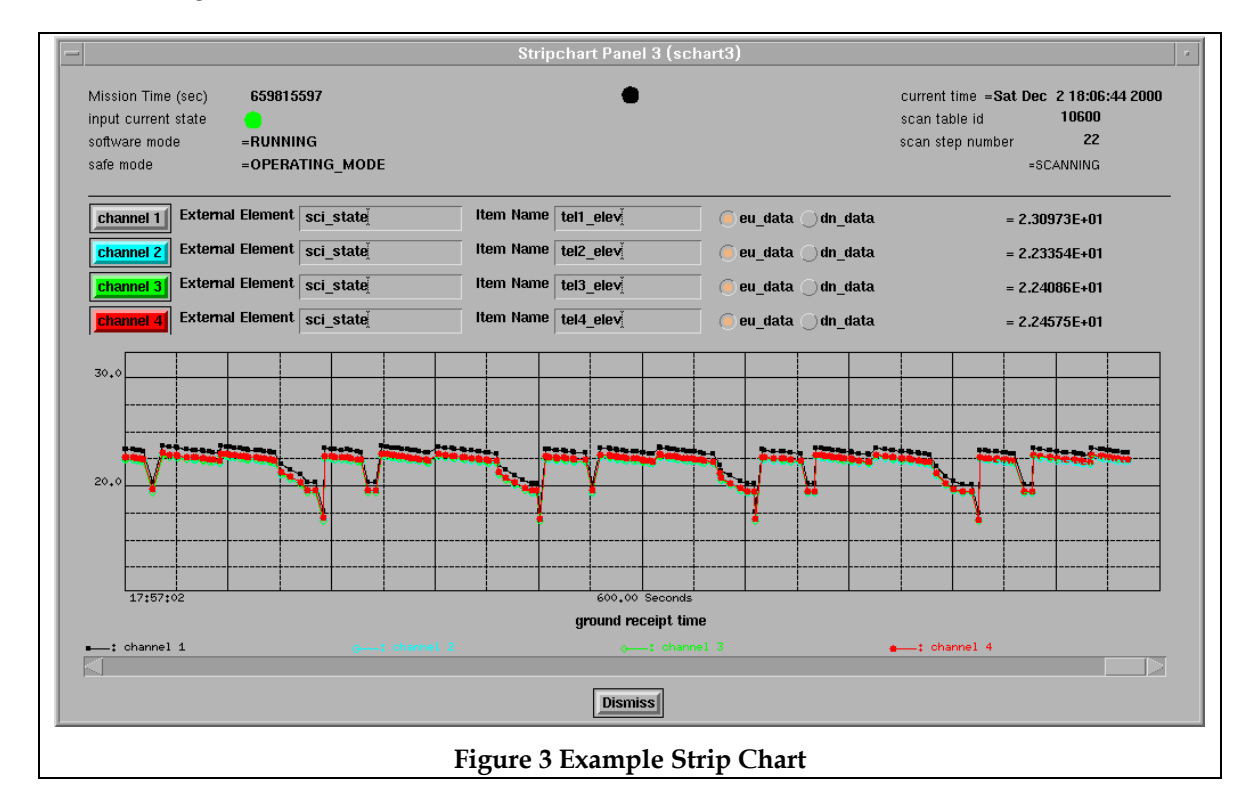

The user enters the external element name and item name of the telemetry point to be displayed, selects engineering units or data number display type with radio buttons, then clicks the channel button which initializes the display. When that button is clicked, a TAE+ action is invoked which uses a macro to connect the OASIS data item with the TAE+ item used in the display. One TAE+ data item is used for each strip chart, with the index property specifying which of the four traces the OASIS data item is connected to. The independent variable for all strip charts is the OASIS system time. One TAE+ data item is used for each current value display on each strip chart.

Strip charts are implemented with one procedure, display\_stp.prc which initializes the strip charts, and several macros, strip\_value, strip\_chart1, strip\_chart2, strip\_chart3, and strip\_chart4 which are used to change the connection between the TAE+ item displayed and the OASIS data

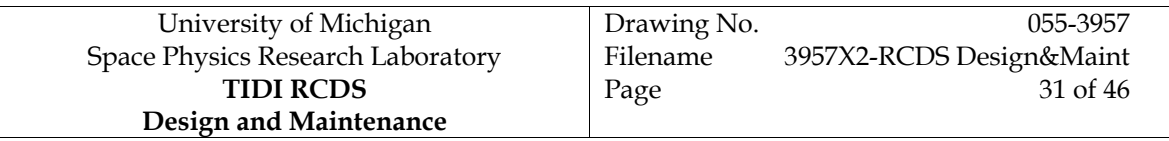

value to be displayed. In addition each initializer buttons is connected to an action which invokes the corresponding strip chart macro and re-initializes the panel.

The display\_stp.prc procedure inserts a record into the display\_descriptions table for each strip chart. It creates a data item called strip\_chart dummy used as the initial item to be displayed in the strip charts. Since it has no value and is never updated, a strip chart display of the data item strip\_chart dummy will be blank. Entries are made in the display\_definitions for the TAE+ items scval1, scval2, scval3, scval4, scval5 for strip charts 1 through 5, respectively. Entries are also made for the TAE+ items which display the current numerical value of the item being displayed on the strip charts, sc*n*\_chn*m* (n is the strip chart, 1 … 5 and m is the channel 1…4)

When a user clicks the channel button on a strip chart, a TAE+ action occurs which invokes the strip chart macro and the strip value macro for the chart and channel whose button was clicked. The action further clears the panel and finally displays the panel again.

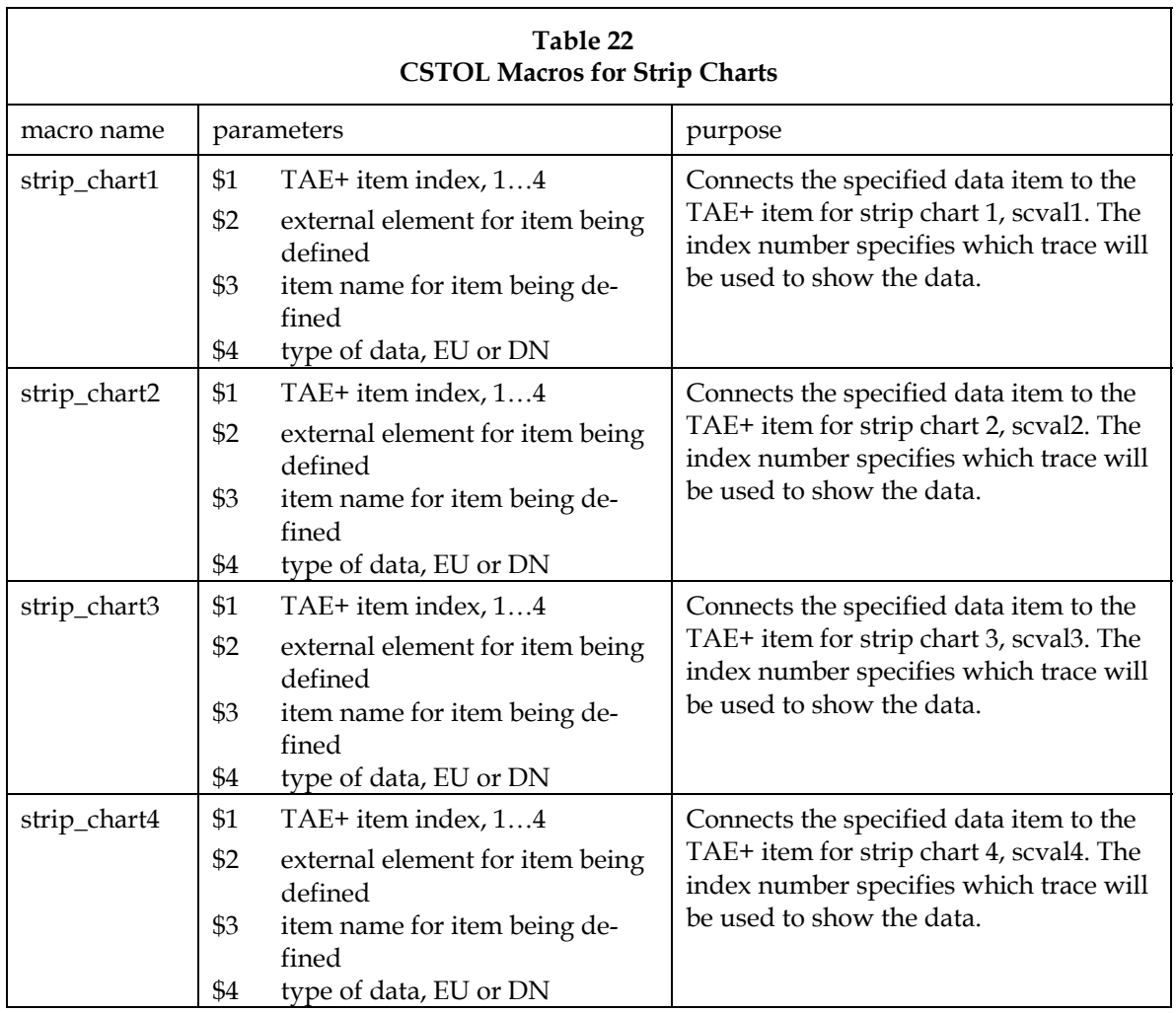

University of Michigan Drawing No. 655-3957 Space Physics Research Laboratory **TIDI RCDS Design and Maintenance**  Filename 3957X2-RCDS Design&Maint Page 32 of 46

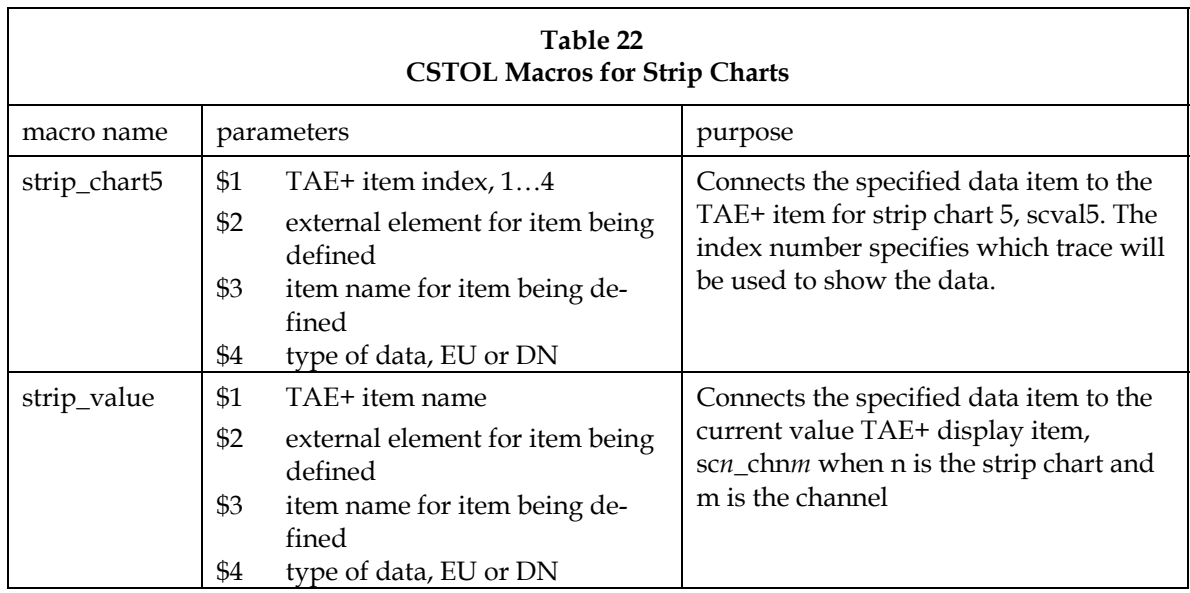

#### 5.5.2 Adding an additional strip chart

Adding a strip chart panel requires creating the display resources and populating the display\_descriptions the display\_definitions tables. You begin by creating the display resources using the Action Workbench. Log into the TIDI RCDS development account by using OASIS1 or OASIS2 as the user name and the provided password. Once a UNIX session has been established, type the command

go\_rcds

at the UNIX prompt in a terminal window. You next start the Action Workbench by typing the command

awb tidi\_rcds –i &

at the UNIX prompt. The Action Workbench will start with all panels iconified.

To create a new strip chart, use the awb duplicate command to duplicate the first strip chart panel named "schart1". Select "schart1" by clicking on it. In the Action Workbench control panel, select "Duplicate" from the TAE+ edit menu. This will create a duplicate of the template named NoName02. Select this panel. Edit its specifications by selecting "Modify" from the TAE+ edit menu. Name the panel schart*n,* where *n* is the next number in the sequence of strip charts already created. Change the title to reflect the strip chart number. Next, click the "Edit Panel Details" button and specify the help file name and the icon title replacing NoName02 with the panel name.

Change the name of each current value item to scn chnm when *n* is the strip chart number and  $m$ is the channel number by clicking the item to select it and choosing "Modify" from the TAE+ edit menu and changing the item name.

Change the name of the TAE+ item for the graph by selecting the graph by clicking it and choosing "Modify" from the TAE+ menus. Change the name to scval*n* where *n* is the strip chart number.

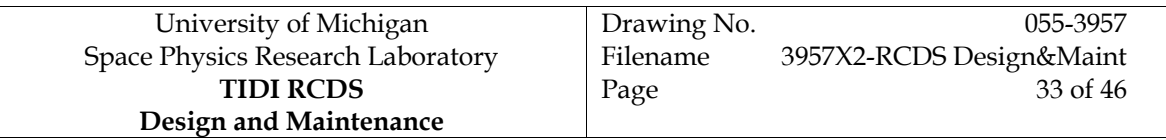

Now choose "Define Connections" on the actions workbench panel and select the channel 1 button. Select actions from the dialog that appears. A text edit window will appear with TAE+ action code in it which uses the Cstolq directive to form cstol macros that will be invoked when the channel button is selected. The code must be changed to refer to the new strip chart number . Change the string "strip\_chart1" to "strip\_chartn". Change each occurrence of the string "schart1" to "schart*n*". Next change the strip value macro argument "sc1\_chn1" to "scn\_chn*n*". Close the text editing box and the actions dialog.

Repeat the action modification for the remaining channel buttons.

Now a button to bring up the new strip chart must be added to the "Graphics" menu. To do this, select "Move" from the workbench panel. Select the icon named "graphics" and restore it. Without changing its location on the screen, lengthen the panel to provide space for another strip chart button and move the "Dismiss" button to the bottom of the panel. Duplicate the "Strip Chart 1" button and move the copy to the bottom of the panel. Select the copy and choose "Modify" from the TAE+ edit menu. Change the name to "scl\_sc*n*" and the title to "Strip Chart\n*n*. To connect this button with the new strip chart, select "Define Connections" from the TAE+ panel and click in the new button. Change the name that appears in the next panel window to the name of the new strip chart.

After you've created the strip chart panel, you must generate the interface code and build the application. To generate the interface code, select "Generate Code…" from the Auxiliary menu. Specify that the generated c code is to be placed in a single file and that it is to be K&R code. At this point, you may exit Action Workbench and build the application as described in section 9, page 37.

You must now initialize the strip chart by adding lines to the display\_stp.prc procedure. Duplicate the lines used for strip chart 1 and change the strip chart number to the number of the new strip chart. You will have 5 directives referring to "scval*n*" and 4 directives referring to "scn\_chn*n*". You also create a macro named strip\_chart*n*. Use strip\_chart1 as a model.

Installation of the new display requires rebuilding the OASIS application as described in section 9, page 37and updating the OASIS data base tables, as described in section 8, page 35.

# **5.6 Spectral Display TAE+ Panel**

Intentionally omitted

# **5.7 Command Panels**

Command panels provide the interface between the user, OASIS, and the instrument. The panels listed in Table 23 provide control of the instrument. In general, each panel has a series of TAE+ interface items which are used to collect information from the operator and an execute button, usually labeled SEND, which is connected to a TAE+ action. The action invokes a macro to create and transmit a TICL control program to perform the indicated action. The table lists the panel name, its purpose, and the command macros that are invoked. The details of the command macros are provided in Table 12, on page 15.

# Space Physics Research Laboratory **TIDI RCDS Design and Maintenance**

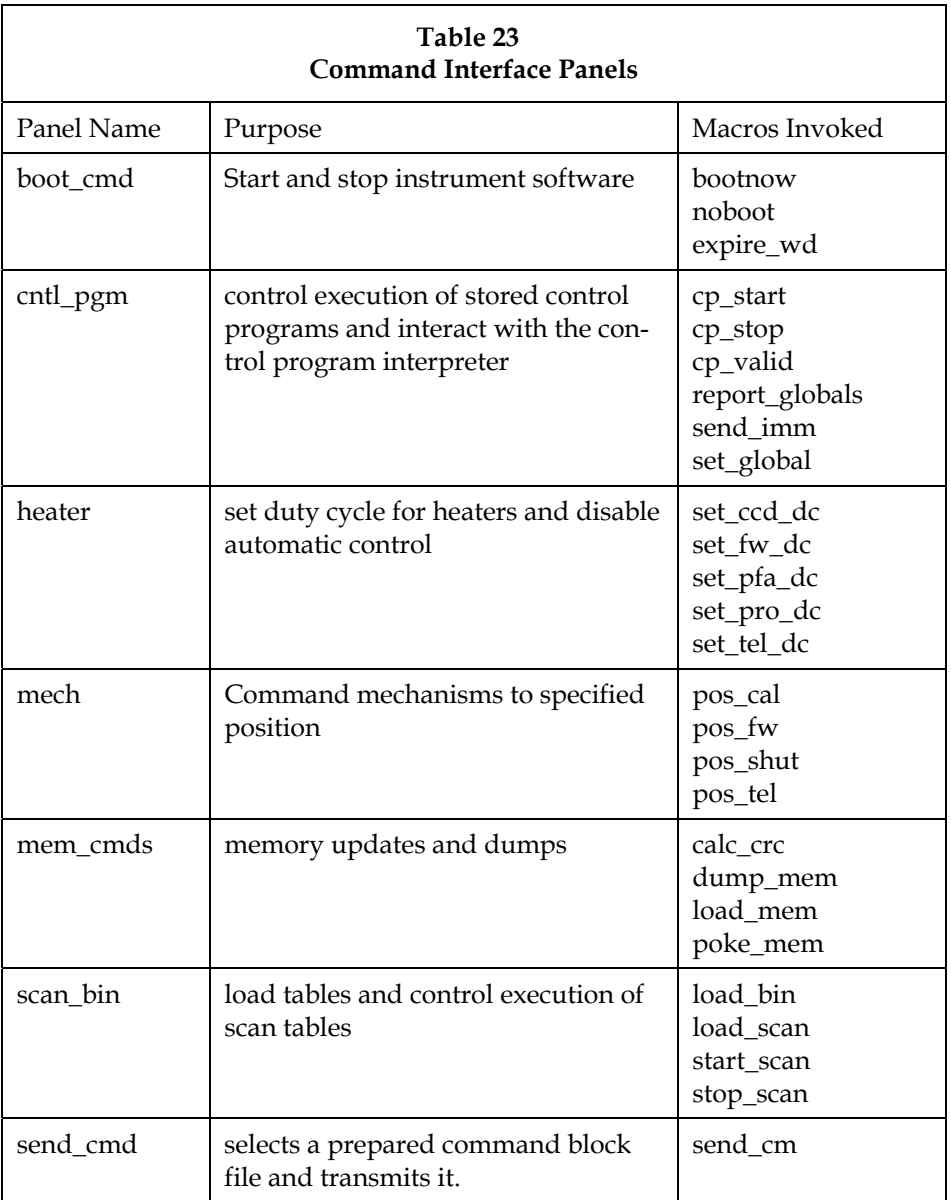

Adding a command to any of the panels requires creating a command macro to form ,compile and transmit the TICL commands required to perform the desired action. The display resources must next be modified using the TAE+ interface builder called the Actions Workbench (AWB).

To modify the TAE+ command panel, log into the TIDI RCDS development account by using OASIS1 or OASIS2 as the user name and the provided password. Once a UNIX session has been established, type the command

go\_rcds

at the UNIX prompt in a terminal window. You next start the Action Workbench by typing the command

awb tidi\_rcds –i &

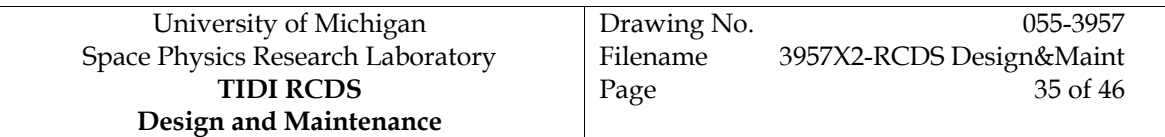

at the UNIX prompt. The Action Workbench will start with all panels iconified. You select a panel to modify by clicking it, then referring to the instructions in Ref. 5 you can add, remove, move or modify inteface elements. The elements should be of text presentation category and keyin presentation type. You can use the details option to specify a length of the input and an error message to display if the value is out of range. You place AWB in the "define connections" mode by selecting the appropriate radio button in the TAE+ control dialog.

Installation of the new display requires rebuilding the OASIS application as described in section 9, page 37and updating the OASIS data base tables, as described in section 8, page 35.

# **6. Commands**

- **6.1 Telemetry Server Commands**
- **6.2 Real-Time TICL Commands**
- **6.3 GSE Commands**
- **7. Command Packaging and Transmission**

#### **8. Updating the OASIS Database Tables**

The data base tables for the TIDI RCDS are populated by a series of CSTOL procedures. This activity can be quite time consuming, but OASIS includes facilities to create an initial data base table load. The initial load is contained in a collection of files located in the \$OASIS\_DATABASE directory. These files can be created by checkpointing the current table contents. Once created, the data base tables are loaded at OASIS startup with the configuration specified by the procedures.

The procedure for creating an updated data base configuration begins by ensuring that there will be a macros table entry for each macro in the \$OASIS\_MACROS directory and an procedures table entry for each procedure in the \$OASIS\_PROCS directory. You do this by issuing the following commands from the unix prompt:

```
makeDefineMacros 
makeDefineProcs
```
These commands scan the directories containing the macros and procedures, respectively, and create procedures in the \$OASIS\_PROCS directory which fill the macros and procedures tables. Previous versions of the procedures are retained with the strings ".old" and ".older" appended to their names.

The next step is to restore the original initial table configuration. This is done so that the table build proceeds from a known valid state. To restore the initial state, you issue the following commands from the unix prompt:

> go\_rcds cd \$OASIS DATABASE cd distribution cp \*.dat ..

This sequence of commands copies the data base tables, as distributed with OASIS into the active area, completing the preparation for updating the tables

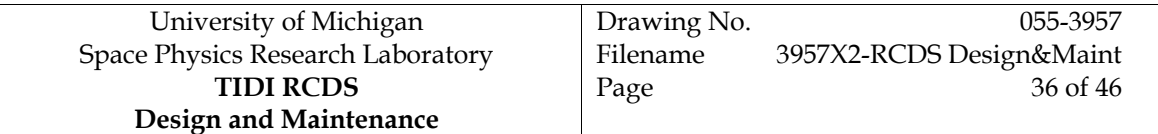

The next steps are performed within the RCDS application. Start OASIS with the following commands at the unix prompt:

go\_rcds oasis

Once OASIS is started, click in the CSTOL\_PROMPT window and issue the command

start init\_tidi

This command executes the procedures created by makeDefineMacros and makeDefineProcs to fill the macros and procedures tables. Next, the number of command line interpreters (CLIs) and user privileges must be set. Enter the following commands in the CSTOL\_PROMPT window to perform this step:

> let user privs has been set=0dn start user privs

When prompted by a message in the message window, click in the CSTOL\_PROMPT window and type

go

The remaining tables are loaded and checkpointed by issuing the following commands. Click in the CSTOL\_PROMPT window and type:

start load\_tables

When the procedure finishes, perform the checkpointing by typing

checkpoint all to OASIS\_CHECKPOINT

The case of the last token on the line is significant.

At this point a set of initial table load files exist in the directory \$OASIS\_CHECKPOINT. They need to be copied to the location from which OASIS will load them and they need to be preserved. These steps are performed from the unix prompt. Click in a terminal window and type the following commands:

> go\_rcds cd \$OASIS CHECKPOINT cp \*.dat \$OASIS\_DATABASE mkdir ver\_*YYYYMMDD*  mv \*.dat ver\_*YYYYMMDD*

where "YYYY" is the four digit year number, "MM" is the two digit month number (01, 02, …,12), and "DD" is the two digit day of the month (01, 02, …, 31).

The initial table load is now complete and configured .

#### **9. Building the OASIS Application**

- **10. Supporting Utilities**
- **10.1 makeDefineMacros**
- **10.2 makeDefineProcs**
- **10.3 make\_rcds**

# **11. Global Variables**

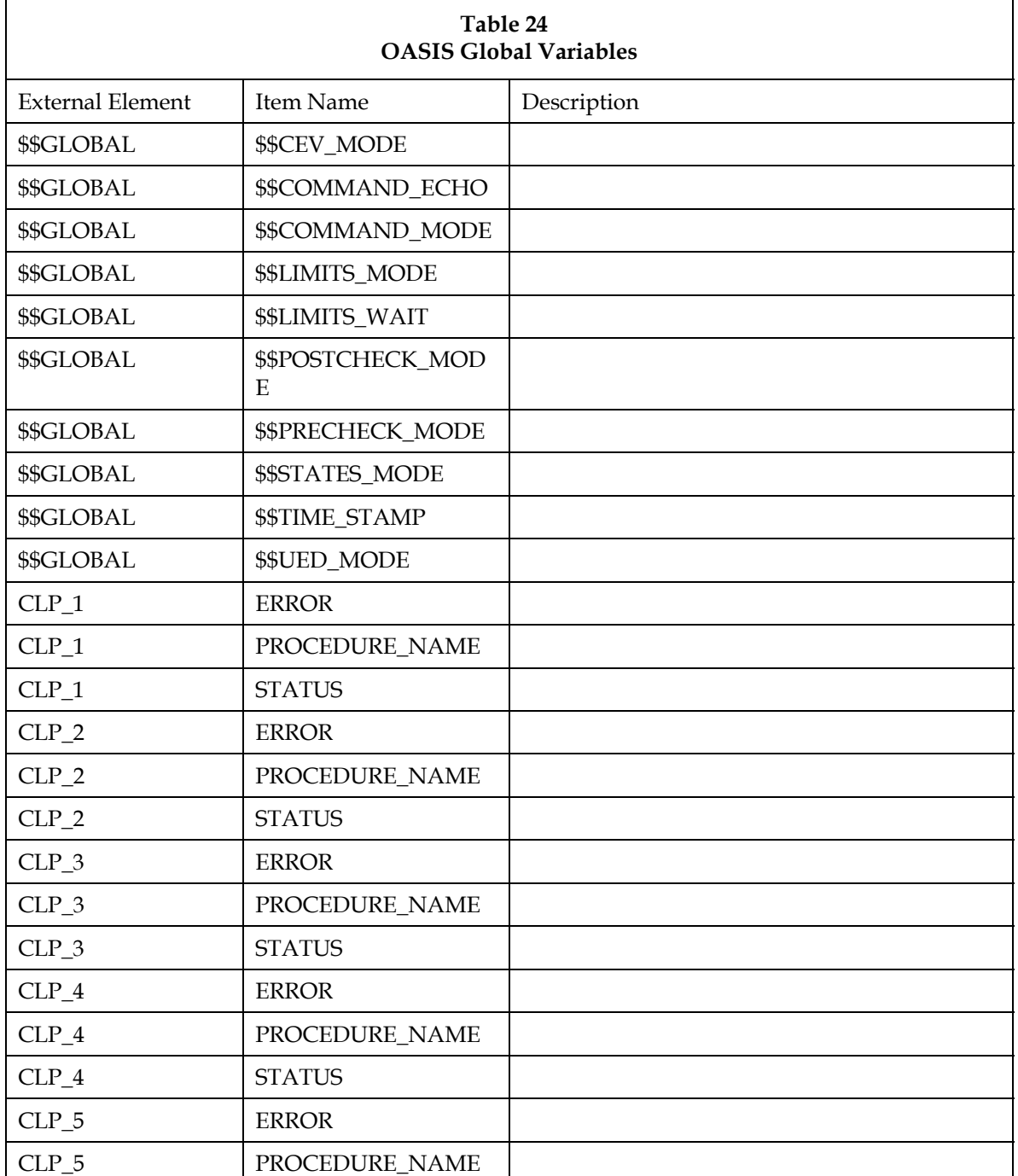

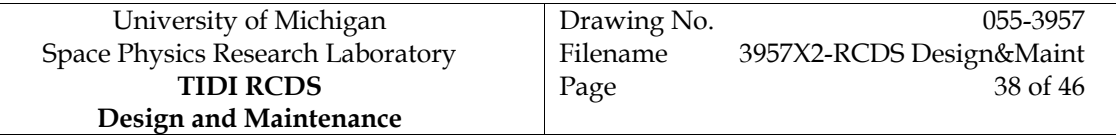

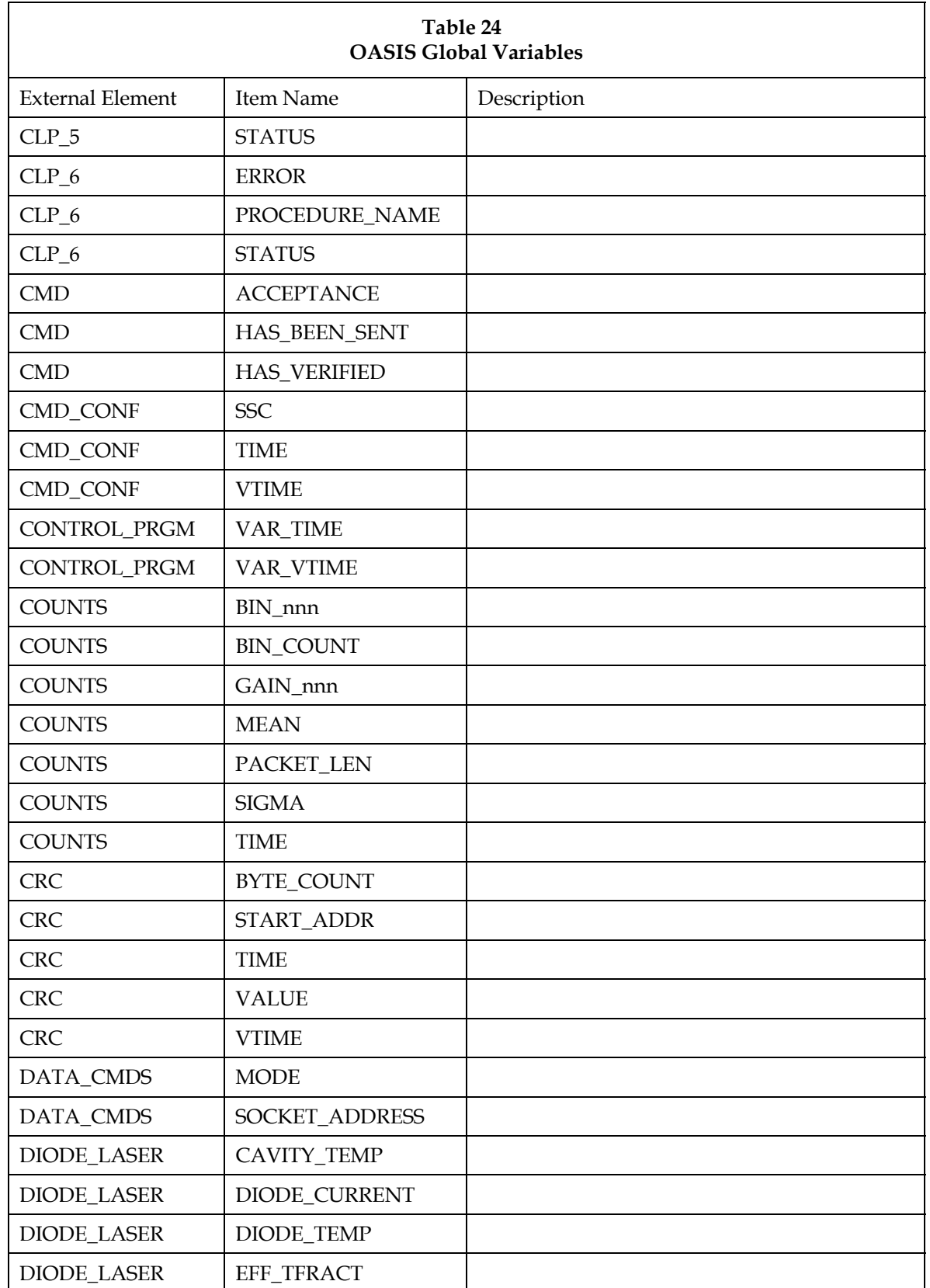

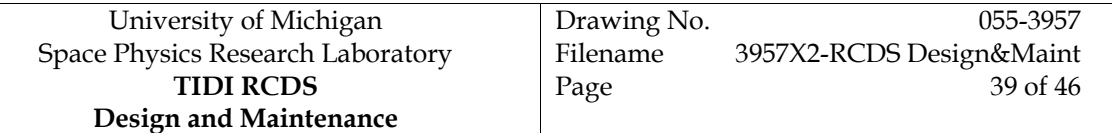

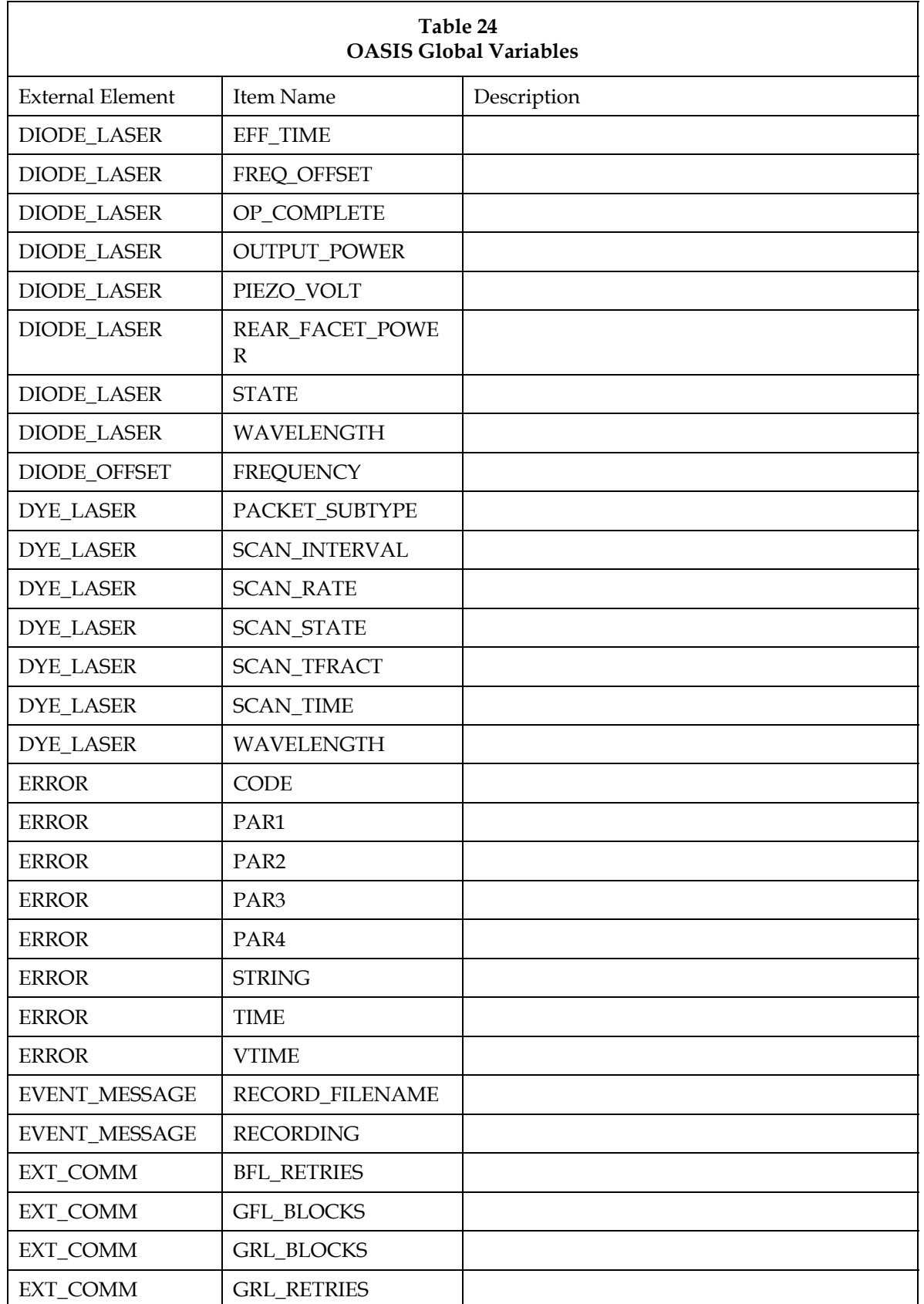

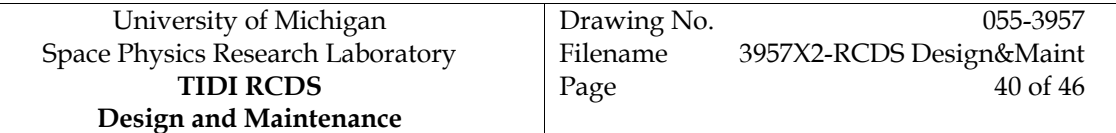

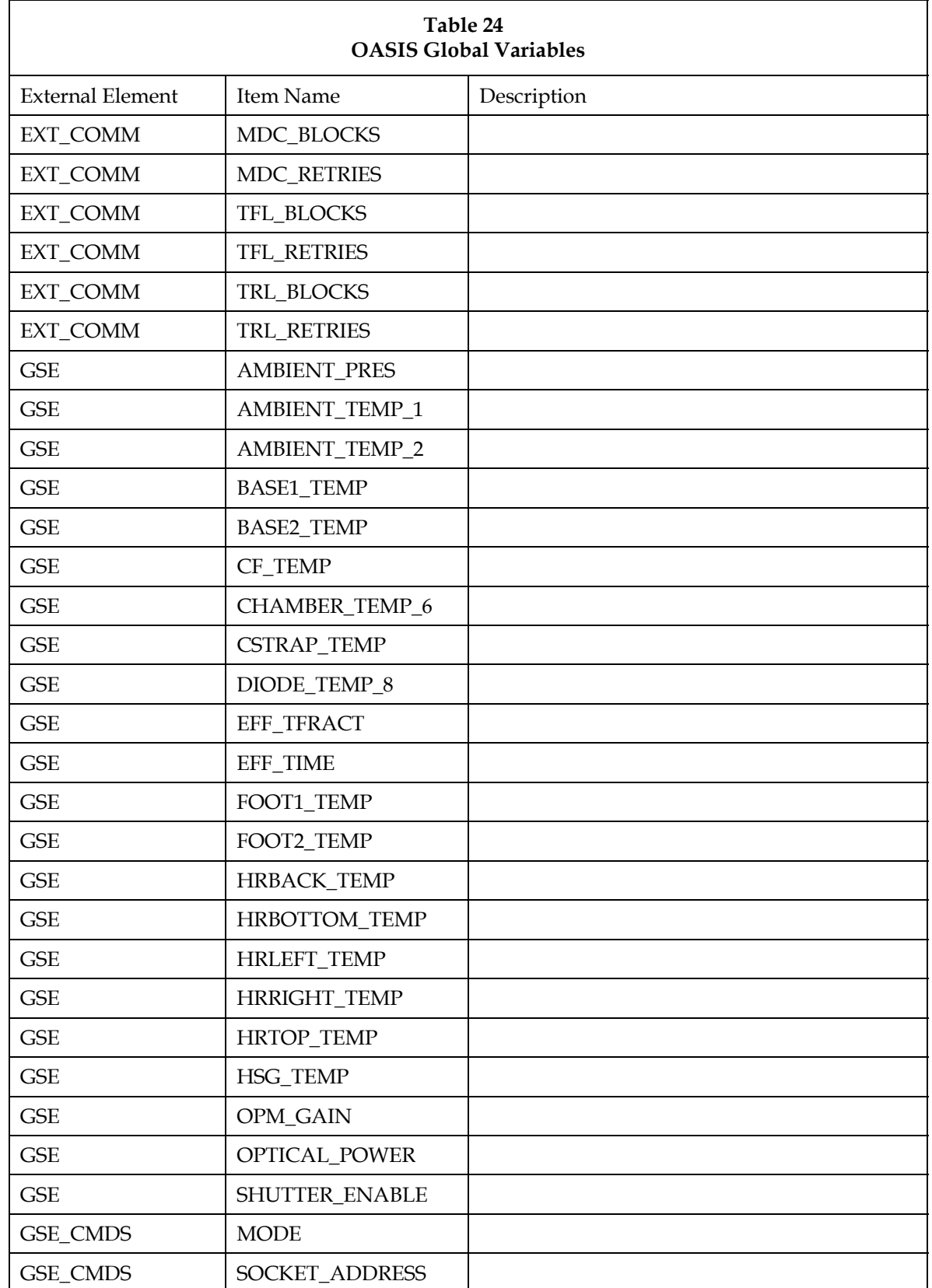

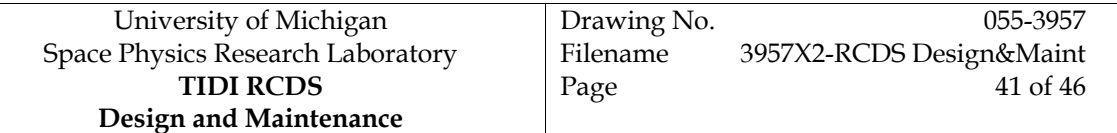

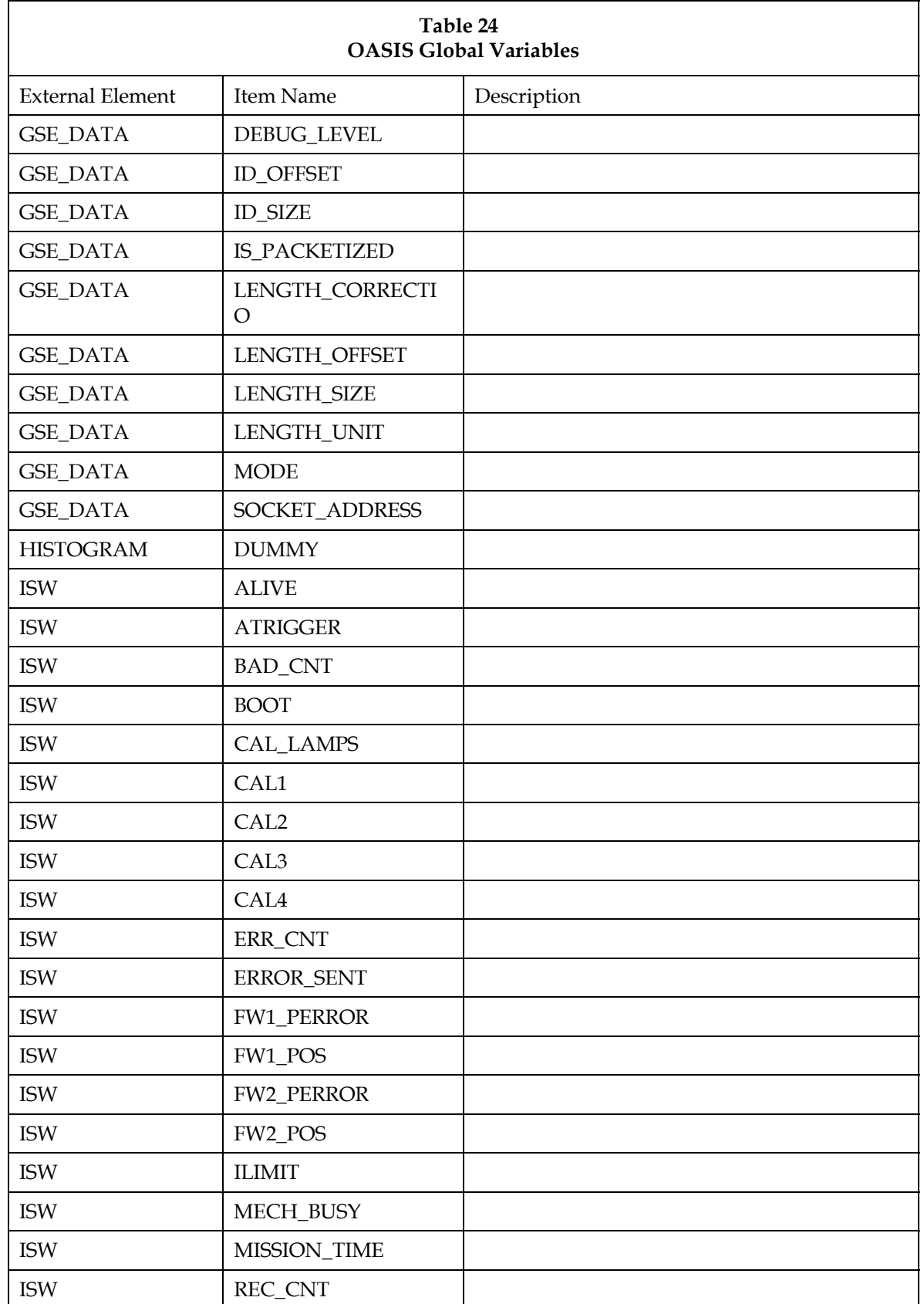

![](_page_41_Picture_190.jpeg)

![](_page_41_Picture_191.jpeg)

![](_page_42_Picture_193.jpeg)

![](_page_42_Picture_194.jpeg)

![](_page_43_Picture_190.jpeg)

![](_page_43_Picture_191.jpeg)

![](_page_44_Picture_193.jpeg)

![](_page_44_Picture_194.jpeg)

![](_page_45_Picture_75.jpeg)

![](_page_45_Picture_76.jpeg)